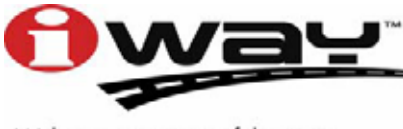

**Pub. 988-0160-191** 

With you every turn of the way"

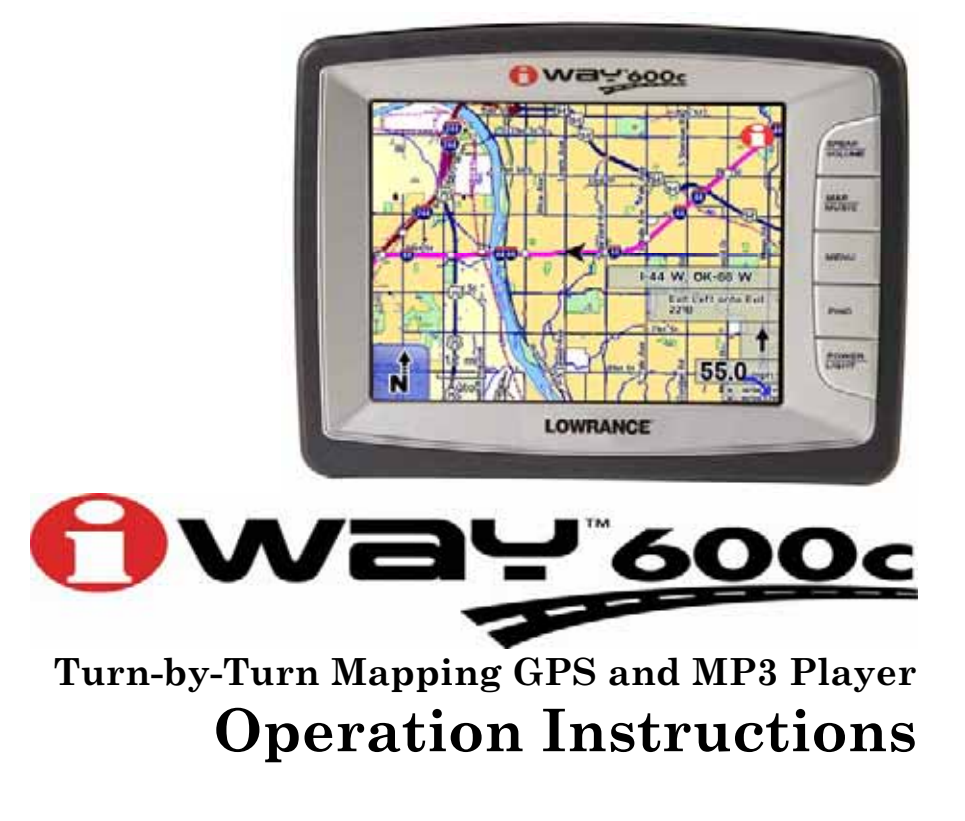

### **Copyright © 2007 Lowrance Electronics, Inc. All rights reserved.**

No part of this manual may be copied, reproduced, republished, transmitted or distributed for any purpose, without prior written consent of Lowrance. **Any unauthorized commercial distribution of this manual is strictly prohibited.**

Lowrance® is a registered trademark and iWAY<sup>™</sup> is a trademark of Lowrance Electronics, Inc.

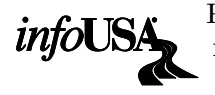

Points of Interest Data in this unit are by infoUSA, copyright © 2001-2007, All Rights Reserved. infoUSA is a trademark of infoUSA, Inc.

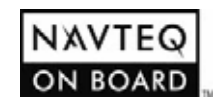

Mapping Database, copyright  $\odot$  2007 NAVTEQ. NAVTEQ ON BOARD is a trademark of NAVTEQ.

Lowrance Electronics may find it necessary to change or end our policies, regulations and special offers at any time. We reserve the right to do so without notice. All features and specifications subject to change without notice. All screens in this manual are simulated.

#### **For free owner's manuals and the most current information on this product, its operation and accessories, visit our web site:**

### **www.lowrance.com**

Lowrance Electronics Inc. 12000 E. Skelly Dr. Tulsa, OK USA 74128-2486 Printed in USA.

# **Table of Contents**

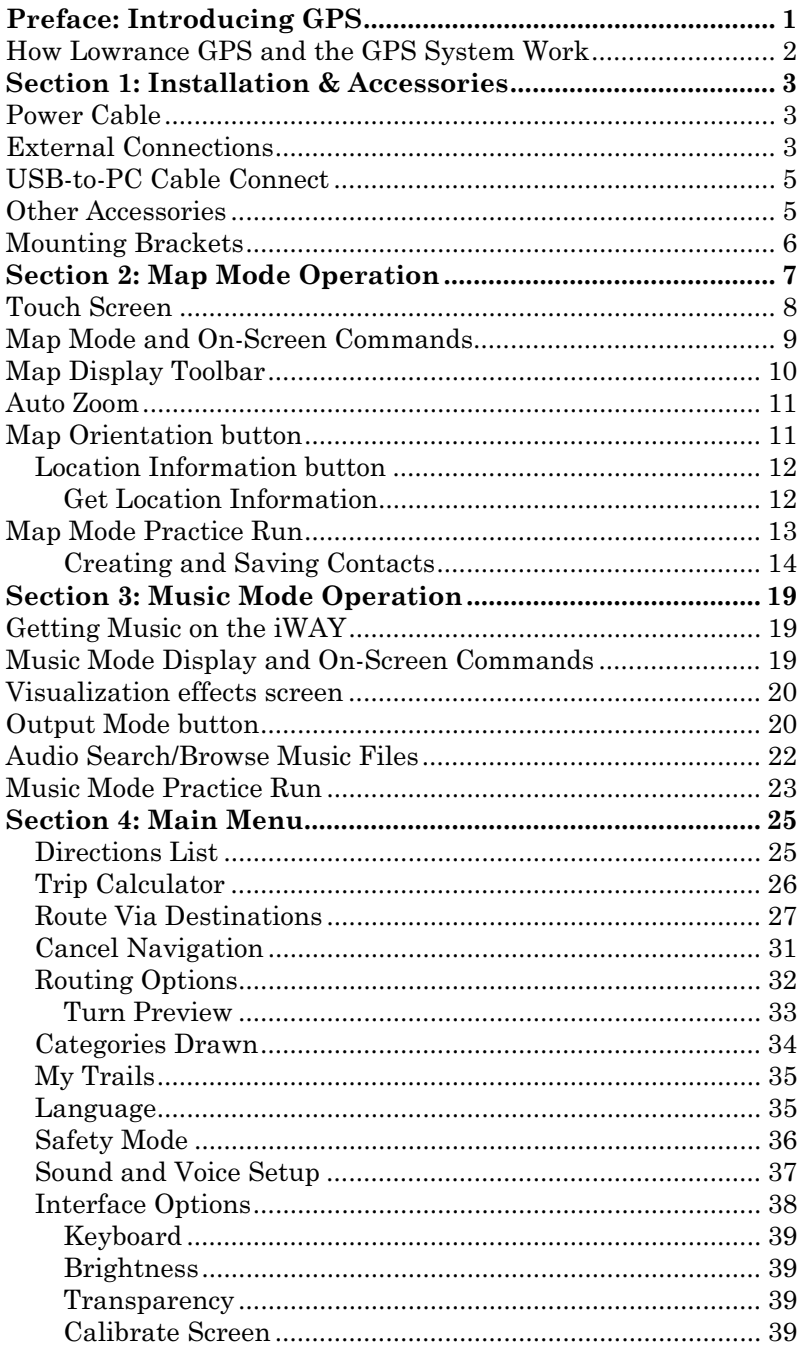

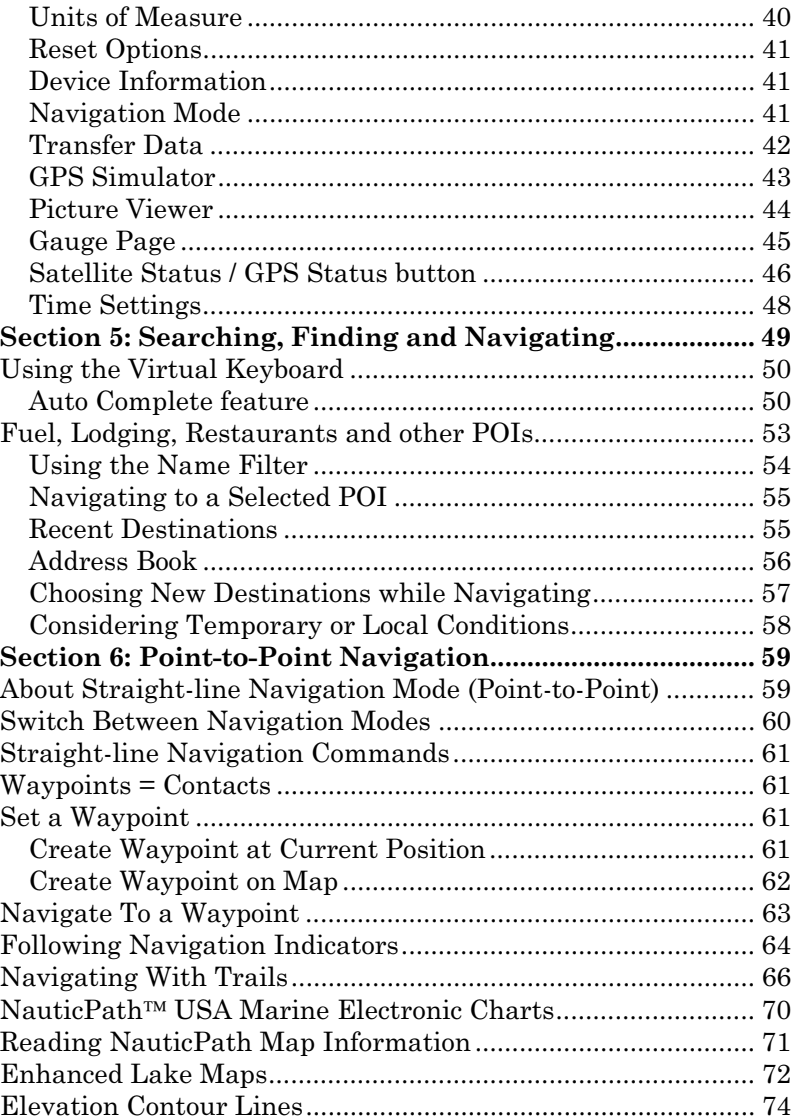

# **Notes**

# **A CAREFUL NAVIGATOR NEVER RELIES ON ONLY ONE METHOD TO OBTAIN POSITION INFORMATION.**

## *CAUTION*

*When showing turn-by-turn navigation data, a GPS unit will show the shortest, most direct route to the destination. There are times when it may give directions, such as a U-turn, that may be prohibited in some locations. While navigating, a driver is responsible for noting all traffic signs and obeying all local traffic laws. When following turn-by-turn directions, a driver must take advantage of all available navigation tools, and must visually check to make sure a clear, safe path to the next destination is available.* 

# **WARNING!**

**When a GPS unit is used in a vehicle, the vehicle operator is solely responsible for operating the vehicle in a safe manner. Vehicle operators must maintain full surveillance of all pertinent driving conditions at all times. An accident or collision resulting in damage to property, personal injury or death could occur if the operator of a GPS-equipped vehicle fails to pay full attention to travel conditions and vehicle operation while the vehicle is in motion.** 

*Do not attempt to configure, adjust or enter information into your GPS unit while driving.* 

# **Preface: Introducing GPS**

#### *And, how this manual can get you out on the road, fast!*

Welcome to the exciting world of turn-by-turn GPS navigation. Before you grab the iWAY  $600c^{m}$  GPS unit and begin installing it, please give us a moment or two to explain how the manual can help you get the best performance from your mapping GPS receiver and MP3 music player. Our goal for this book is to get you on the road fast with a minimum of fuss.

The manual has been designed so you *don't* have to read the *whole thing* from front to back for the information you want. At the start (or end) of each segment we will tell you what content is coming up next. If it's a concept you are already familiar with we will show you how and where to skip ahead for the next important topic. We have also made it easy to look up any tips you may need from time to time. Here's how:

The manual is organized into five sections. This preface will introduce you to GPS, your iWAY unit and the manual's organization. The first section will help you install the iWAY in your vehicle. We also will show you how to use the USB cable to connect the iWAY to your PC. We will finish by describing some of the available accessories.

Section 2 covers *Mapping Mode Operation*. It will show you how easy it is to run the iWAY right out of the box. This section features a onepage GPS Practice Run. If you have already jumped ahead and figured out how to install the unit yourself turn to the Map Mode Practice Run and head for the road with your GPS unit.

In Section 3 we leave Mapping mode and introduce you to *Music Mode Operation*. The manual will explain everything you need to know about getting music into your iWAY, arranging the files on the unit and creating and using play lists. If you are in a hurry to get some music playing skip to the Music Practice Run.

Section 4 describes the Main Menu, the commands used to configure settings such as screen brightness, sound levels and units of measure. We will also show you how to use features like the Trip Calculator.

Finally, in Section 5, the manual will go into detail on how to search for and navigate to points of interest, addresses and contacts you have created. We will also offer tips on how to understand and follow the automatic turn-by-turn routes you have created. Before we go any further we would like to take just a moment to explain how the iWAY works.

### **How Lowrance GPS and the GPS System Work**

You will navigate a little easier if you understand the basics of how the iWAY scans the sky to show you where you are and where you are going. You will use the iWAY's touch screen and buttons to enter commands and control its functions.

As long as there is no interference  $-$  and the unit is locked on to a satellite signal  $-$  it will display your location on a moving map and help guide you to your destination. The power cord speaker allows you to hear verbal turn-by-turn driving instructions and listen to MP3 music files.

The internal antenna tunes in to a couple of dozen GPS (Global Positioning System) and WAAS satellites circling the earth. The unit listens to signals from as many satellites as it can "see" above the horizon then computes its location in relation to those satellites. The iWAY plots your position on the map display on-screen.

For the system to work the unit must have a clear view of the satellites. Unlike radio or television signals, GPS works at very high frequencies. These signals can be easily blocked by trees, buildings, an automobile roof, even your body.

The iWAY's hard drive contains highly detailed road and highway mapping data for Hawaii, Alaska, the 48 contiguous United States and most of Canada.

The iWAY 600c is the world's first portable navigation device with satellite imagery in full color. It's also the first *automotive* GPS to contain color satellite photos. This unit contains photos for more than 150 of the largest metropolitan areas in the United States and Canada.

When you're in an area covered by satellite photography, you can toggle the map display between road map view, satellite view or satellite view with map overlay. This function is controlled by the Map View button on the Map Display Toolbar.

If you would like to know more about GPS and its companion system WAAS, visit our web site and check out the GPS Product Guide section (www.lowrance.com/Support/gps.asp). It includes a GPS tutorial, frequently asked questions and a glossary.

# **Section 1: Installation & Accessories**

Information in this section includes how to connect the unit to your car's power, the unit's external connections and the various accessories included with the unit. This section also will explain some of the optional accessories available for the unit.

## **Power Cable**

Since the unit does not have an internal battery the power cable will be used to provide power to the unit. Also, the unit does not have a builtin speaker, so all audio will be played through the power cable speaker. The power cable is designed to plug into a car's cigarette lighter. An optional wall power adapter for home use is available.

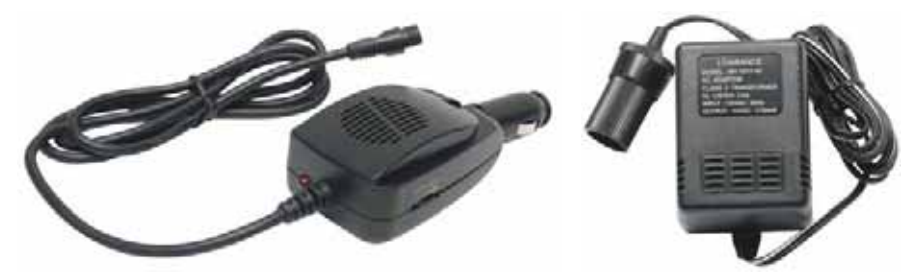

**Power cable-speaker (left) and optional wall power adapter (right) for indoor use.** 

To use the power cable, plug the cable's cigarette lighter adapter into the cigarette lighter receptacle. Then insert the other end of the cable into the power socket on the back of the unit.

## **External Connections**

On the back of the unit are several connections for external cords. Use the power socket connection for the power cord. The external antenna socket is for attaching an optional external antenna module. The USB cable socket is used with the USB-to-PC cable cord. The USB-to-PC cable cord is for transferring music, pictures and other files to the unit.

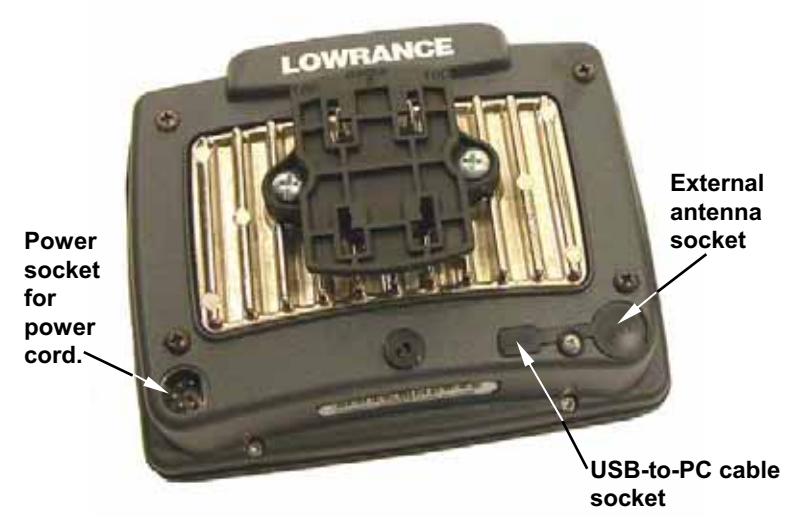

External connections on the back of the iWAY<sup>™</sup> 600c.

## **NOTE:**

Certain vehicles are equipped with special windshields containing metal in the glass. These models may prevent any GPS unit from receiving satellite signals and establishing a "lock." If the GPS will not navigate inside, test it outside the car. Also, confirm the windshield type by consulting your vehicle's owner's manual or the vehicle dealer. If the unit has difficulty receiving satellite signals you can use an optional external antenna. Some of these windshields have a specific location where the external antenna will work. Otherwise you must place the external antenna near a side window, a rear window or on the car exterior with the magnet mount. To buy an external antenna, see the accessory ordering information inside this manual's back cover.

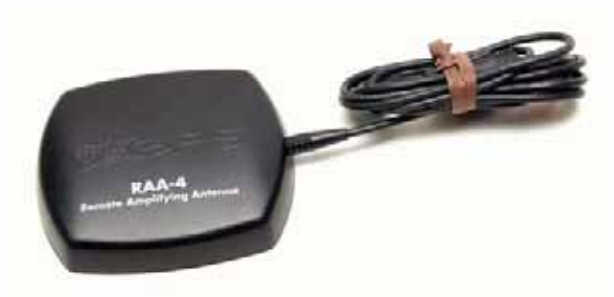

**The optional RAA-4 external antenna module.** 

#### *Caution:*

*If you do not connect the external antenna to the unit correctly it could prevent the unit from receiving satellite signals with the external antenna. Also, do not mount in line with a radar antenna. Radar radiates high energy signals that can interfere with GPS signal reception.* 

## **USB-to-PC Cable Connect**

The iWAY package includes a USB-to-PC cable so you can copy files from your computer to the unit's hard drive.

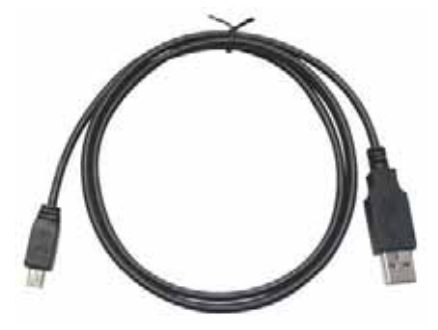

**USB-to-PC cable connect.** 

# **Other Accessories**

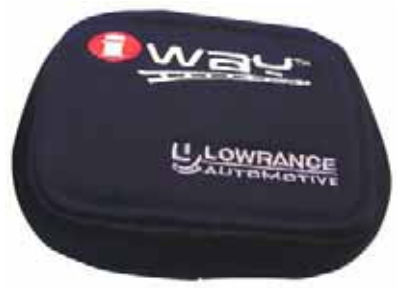

**The iWAY package includes a soft fabric face cover to protect the screen from damage when the unit is not in use.** 

Use a microfiber towel to clean the unit's screen. Check your local retailer as they are often available where shop towels or auto cleaning towels are sold.

#### *Caution:*

*Do not use any chemicals, including window cleaners, on the screen or damage may occur. Cleaning fabrics other than a microfiber towel may scratch the screen. Damage caused by incor-* *rect cleaning is not covered by the warranty. We strongly recommend you only use a microfiber towel to clean the unit's screen.*

# **Mounting Brackets**

Mounting brackets are available for GPS units through LEI Extras. Permanent and temporary mounts suitable for boat, aircraft and motorcycle handlebars are available. Each of these mounts work without screws or adhesives. To safely install any GPS unit please refer to the instruction sheet packed with the mounting bracket. To check the availability of optional accessories go to our web site at www.leiextras.com.

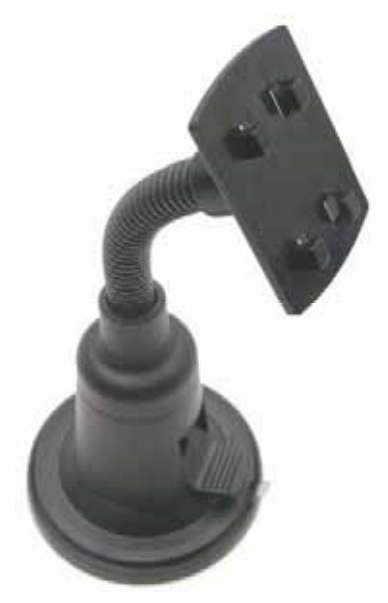

**Automotive mounting bracket shipped with the GPS unit.** 

# **Section 2: Map Mode Operation**

This section addresses *Map Mode* operation, including the different menus and features associated with the unit. Map Mode includes all navigation features from finding the nearest restaurant to planning a road trip across the country.

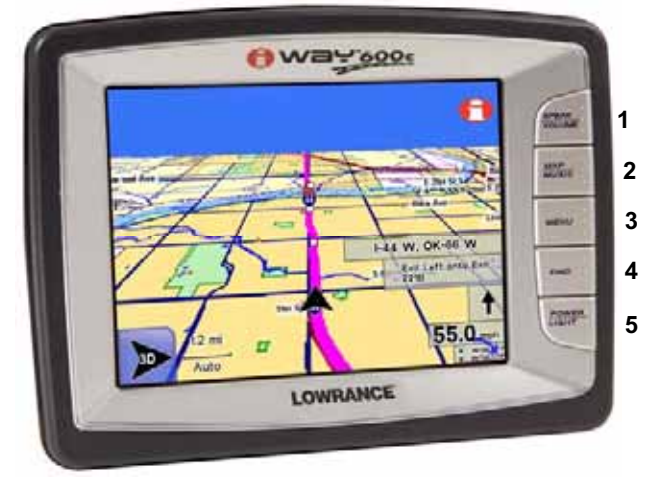

**iWAY 600c GPS unit.** 

1. **SPEAK/VOLUME** – Push this button once and the unit will repeat the current navigation instruction. Press and hold this button to adjust the frequency and volume of spoken instructions and music playback.

2. **MAP/MUSIC** – Use the Map/Music button to switch between the unit's two modes. Map Mode shows your current position on a moving map as well as information on your current route. Use Music Mode to select an audio play list, adjust volume and set various music play controls.

3. **MENU** – Press this button to access the menus and submenus. The four Main Menu screens contain settings that control operations or provide additional information. The unit is designed to work great right out of the box but as you become more familiar with the unit and what it can do you will eventually want to begin customizing some of the settings.

4. **FIND** – The Find button is used to search for destinations. Press this button to access the three Find menus. The Find menus are discussed in detail in Section 5. Section 5 also explains searching and following a generated route.

5. **POWER/LIGHT** – The Power button turns the unit on and off. It also controls the backlight. Press **POWER** to turn the unit on. To activate the backlight press **POWER** again. The unit has three preset backlight levels. Repeatedly pressing **POWER** will cycle through the backlight settings. To turn the unit off, press and hold the **POWER** key for 3 seconds.

## **Touch Screen**

You will use the touch screen for many of the unit's controls. You will use the on-screen toolbars as well as menus and textual lists to select entries and change features. Since the screen responds to pressure, with practice, you will learn exactly the right amount of pressure to operate the touch screen.

From time to time you may notice a slight delay after pressing an onscreen button and seeing the unit respond. The delay may be necessary while the unit retrieves information from the hard drive. On-screen menus and dialogs have an "X" icon in the top right corner, just like you are used to seeing on your home computer. Exit all menus and dialogs by pressing **X**.

### **Opening Warning Dialog and Language Menus**

When first powering the unit up you will see a Warning dialog stating, *"Do not let this device distract you while driving. Always concentrate on your driving. Distraction could cause an accident resulting in serious injuries to you or others."* Press **X** to close this dialog.

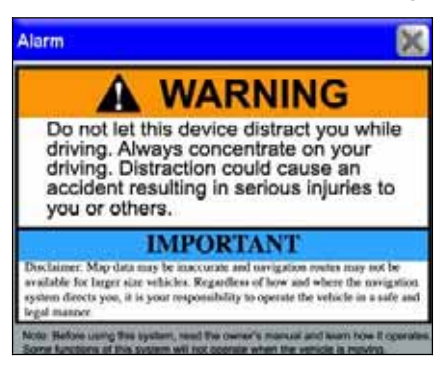

**The opening Warning dialog box.**

When you close the opening Warning dialog box you will see a Language – Text menu. You will need to select the text language the unit will display. Use the scroll bar at the right of the Language – Text menu to make your language selection and press **NEXT**.

When you press **NEXT** the Language – Voice menu will appear. Use this menu to select the spoken language used by the unit while giving turnby-turn voice instructions. When you make your selection the unit will speak a short test message. Press **BACK** if you would like to reselect the text language or press **DONE** to continue to the map screen. You must press **DONE** in the Language – Voice menu to continue to the map screen. Pressing **X** will not close the Language - Voice menu.

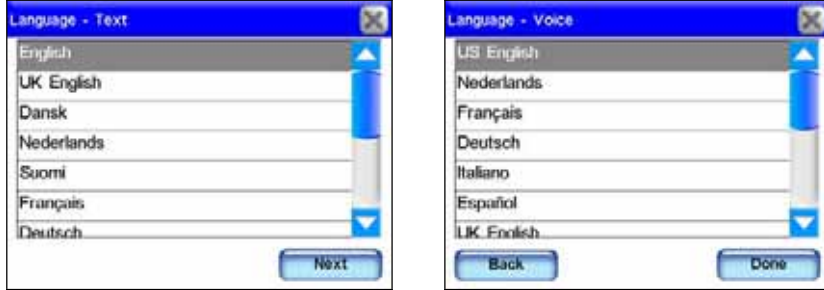

**The opening Language – Text menu is shown at left. The opening Language – Voice menu is shown at right.** 

# **Map Mode and On-Screen Commands**

The map display shows your position and route from an overhead view. By default the unit displays the map in 3D view. The unit's map screen is the main display mode. It shows your position as well as your surroundings.

The black arrow icon represents you on-screen. The black arrow icon always points in the direction you are traveling. While the unit is tracking your position, the black arrow icon remains in the center of the map screen. The map screen scrolls and the map changes to reflect your surroundings.

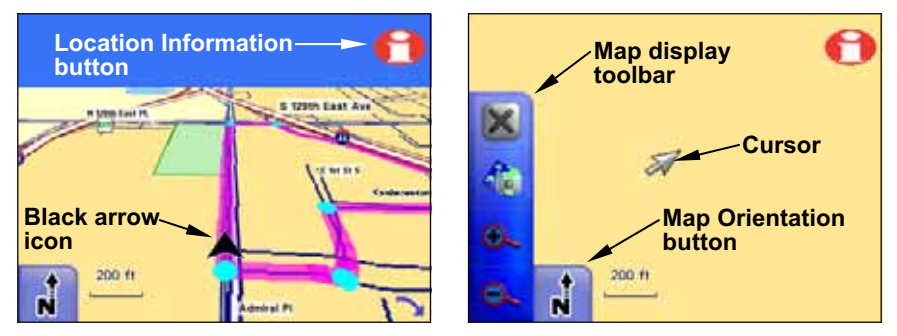

**A black arrow icon (left) indicates your position on the map screen. The map screen with map display toolbar buttons is shown at right.** 

While the map display provides information about your surroundings, you also can use it to explore locations other than your current position. All of the tools you will need to operate the Map Mode display are available on-screen. When the unit is navigating the map display toolbar buttons at the left of the map screen are hidden.

## **Map Display Toolbar**

The Map Display Toolbar is used to control the map screen. To bring up the Map Display Toolbar touch the map screen and the cursor and toolbar will appear. The Map Display Toolbar buttons are:

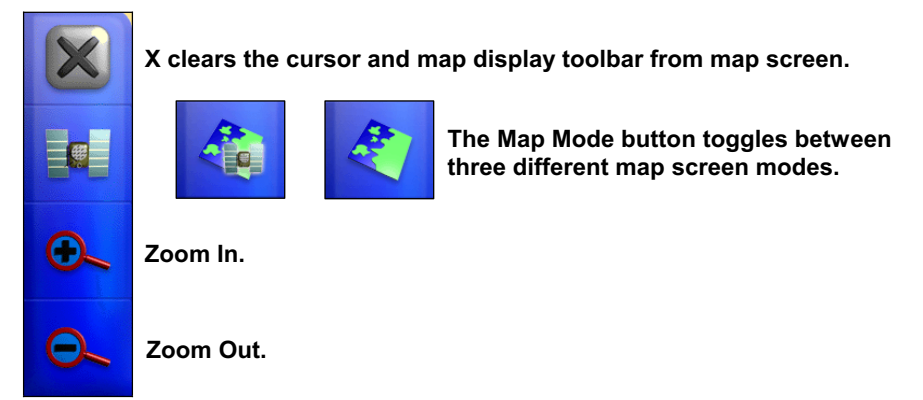

**Clear Cursor** clears the toolbar from the screen and centers the map on your current position.

**Map Mode** toggles between three different map screen modes. You can view the regular map screen or, if you are in an area covered by a satellite image, you can view the screen in two different satellite modes. When traveling in a metropolitan area covered by satellite imagery you can view the satellite image with or without map overlay. The satellite map screens are for select metropolitan areas only.

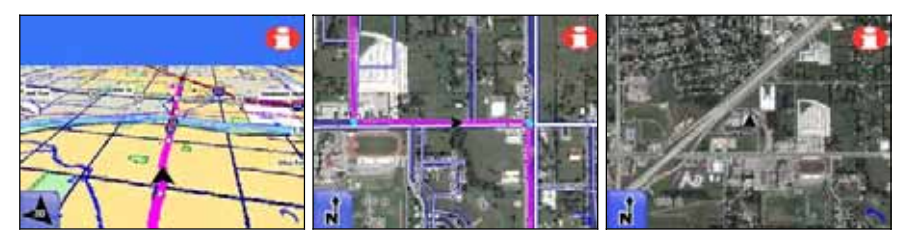

**The regular map screen mode, far left, is shown in the default 3D view. Satellite image mode with map overlay is shown in the center figure. Satellite image mode without map overlay is shown far right. Both satellite image modes are shown in the North Up view.** 

**Zoom In** and **Zoom Out** increases or decreases the map view. Control the zoom to get the most detail possible while still showing all of the necessary area. You can use this feature in combination with the Move Map function to focus on an area other than your current location.

# **Auto Zoom**

The Auto Zoom feature is designed to show the most map detail possible while navigating. As the map screen moves to track your position, Auto Zoom will enlarge the map based on your speed and the distance to the next turn.

If you prefer to manually control the zoom level, you can turn the Auto Zoom feature off by pressing the **AUTO ZOOM** button (see following figure) located in the bottom left corner of the map screen. You can turn this feature back on in the same way.

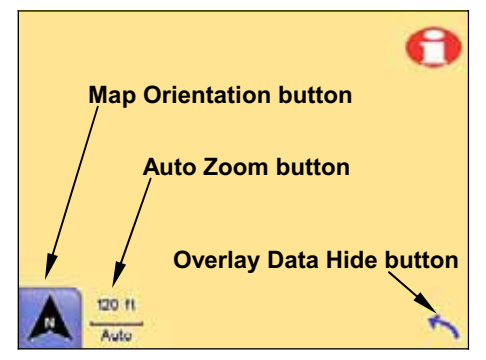

**Press the Auto Zoom button to toggle the feature on and off. The Overlay Data Hide button will clear overlay data boxes from the map screen. Select it again to bring them back. Use the Map Orientation button to select between three different map views.** 

When the Auto Zoom feature is on it will take control any time the map cursor isn't on-screen. When the cursor is on-screen use the Zoom In and Zoom Out buttons on the Map Display Toolbar to control the map size. When you clear the cursor from the screen, Auto Zoom will automatically recalculate the map size.

# **Map Orientation button**

The Map Orientation button is in the bottom left corner of the map screen, just to the left of the Auto Zoom button. Touch this button to select between three different map views:

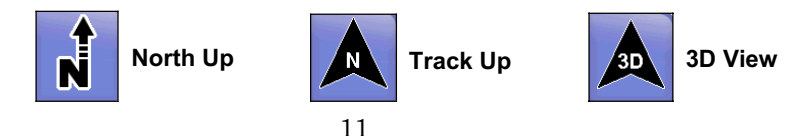

North Up always shows the map with North at the top of the screen. Track Up rotates the map so that the direction you are traveling is always at the top of the screen. 3D view displays the map from a position above and slightly behind the black arrow icon.

#### **Location Information button**

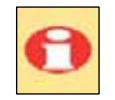

The Location Information button, shown at left, is located in the top right corner of the map screen. Pressing this button will bring up the Location Information or POI Information screen, depending on whether the cursor is on-screen.

#### **Create Contacts**

You can use the Location Information button to save a contact at your current position and add it to the Address Book. Press the button to bring up the Location Information screen for your current position, now select **ADD TO ADDRESSBOOK** to save your position as a contact.

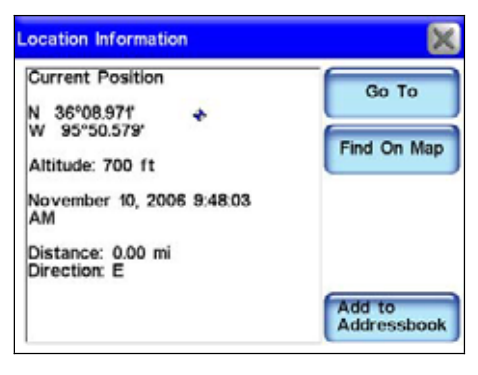

**Location Information screen.** 

#### **Get Location Information**

You can use the Location Information button to get information for onscreen items. Touch the map screen to bring up the cursor. Now "highlight" a street, a landmark or POI (Point Of Interest) symbol on the map screen by placing the cursor on the item.

If the location is a symbol it will be highlighted by a red halo and a yellow pop-up text box will appear, identifying the item. Now press the Location Information button.

A screen will appear with detailed information about that particular location. The following figures show a POI symbol on the map screen highlighted with the cursor and the POI Information screen for that selected item.

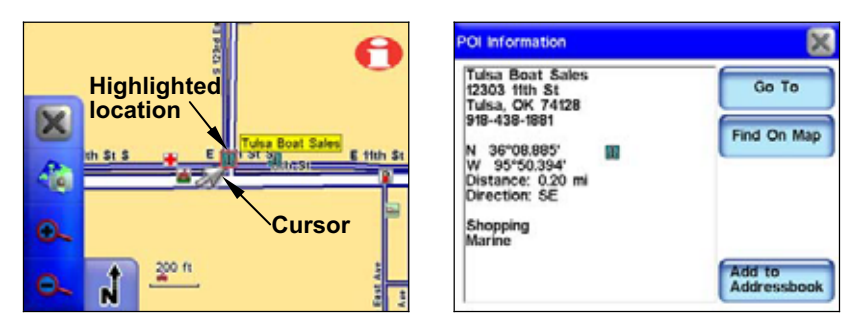

**A business location (right) highlighted with the cursor. The cursor can highlight other symbols on the map and provide information on those locations, as well.** 

## **Map Mode Practice Run**

The following is a 10-step "Practice Run" that will walk you through the most basic Map Mode operation. Using the following steps, you can learn to navigate to a destination. Begin with the unit installed in your vehicle. You might want to start by navigating to a destination you are familiar with. Don't be surprised if the unit shows a different route than you would normally take.

1. Press the **POWER** key.

2. When your position is acquired, press anywhere on the map screen to bring up the Map Cursor and the Map Display Toolbar.

3. Use the cursor to select a destination on the map screen; a location a short distance away.

4. Once your desired location is selected with the map cursor press the Location Information button in the top right corner of the map screen.

5. The Location Information screen should appear showing details about the location you selected including its distance from your current position and its lat/lon coordinates.

6. Press **GO TO** in the Location Information screen. The unit should generate a route and ask if you wish to navigate the route. Select **YES**.

7. Follow the route created by the unit.

8. If you are comfortable finding your way in the area try departing from the route the unit creates to see how it recalculates to correct for wrong or missed turns.

9. Once you arrive at your destination the unit will ask you if you wish to cancel the route. Select **YES** or **NO**.

10. To return to your previous location use the same steps outlined above.

#### **Creating and Saving Contacts**

Use the Location Information button to view information on almost any symbol on the map screen. It also is a good way to create a saved contact in the Address Book. Touch the map screen to bring up the cursor.

Use the cursor to select and highlight a symbol or location on the map screen. Now press the Location Information button in the top right corner of the map screen. Select **ADD TO ADDRESSBOOK** from the information screen to save a contact at the selected location.

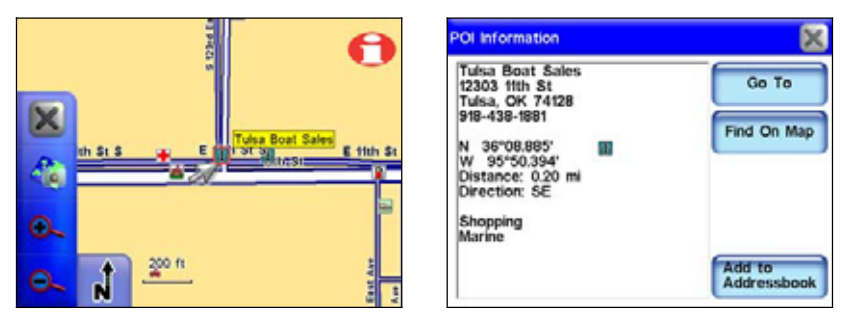

**The cursor has been used to highlight a location on-screen, at left. Once the Location Information button is pressed the POI Information screen (right) will appear.** 

When you select **ADD TO ADDRESSBOOK** in the information screen, the Edit Contact screen will appear. From this screen you can choose to **GO TO** the location or add an on-screen symbol at that location by pressing **SYMBOL**.

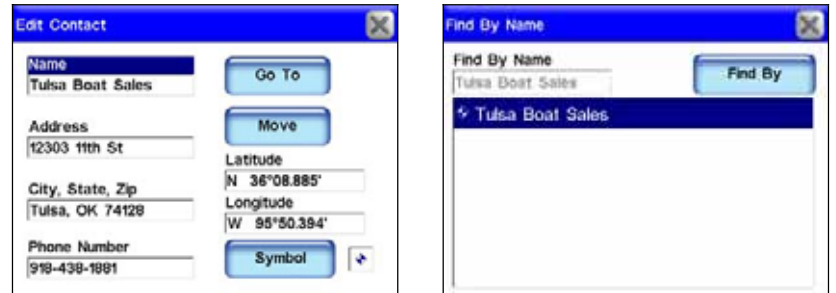

**The Edit Contact screen (left) shows a saved contact. The Find By Name screen (right) is the screen you will see when you press the Address Book command in the Find 1 screen. Tulsa Boat Sales, right figure, is the only entry saved in the Address Book.** 

If you want to place a symbol at a particular location on the map screen select a symbol from the Symbol Window screen. When you exit the Symbol Window screen after highlighting a symbol, the symbol will appear at the cursor's location on the map screen.

The symbol will remain on the map screen until you delete it by selecting **DELETE** in the Contact Information screen. To change a saved symbol, press **SYMBOL** again and highlight and select the new symbol in the Symbol Window screen. Choose the one that best represents the selected location then close the dialog by pressing **X** in the upper right corner.

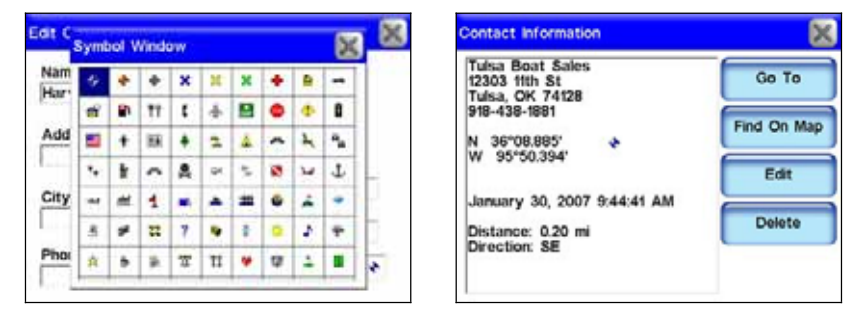

**The Symbol Window screen is shown at left. To access this screen press Symbol in the Edit Contact screen. The Contact Information screen (right) will appear when you highlight and select one of your Address Book entries in the Find By Name screen.** 

The symbol should appear on the map screen. The symbol should also appear in the Contact Information screen. You can create a contact in the Address Book at your current position. If the cursor and map display toolbar are on-screen press **X** and clear them from the map screen.

Press the **LOCATION INFORMATION** button in the top right hand corner of the map screen. Press **ADD TO ADDRESSBOOK** if you want to save your current location in the unit's Address Book. If you want to change any information about a contact saved in the Address Book go to the Contact Information screen and press **EDIT**.

The Edit Contact screen will appear. Now press above each entry, such as Name, Address or Phone Number and a keyboard will appear. Use the keyboard to make changes to a contact's information.

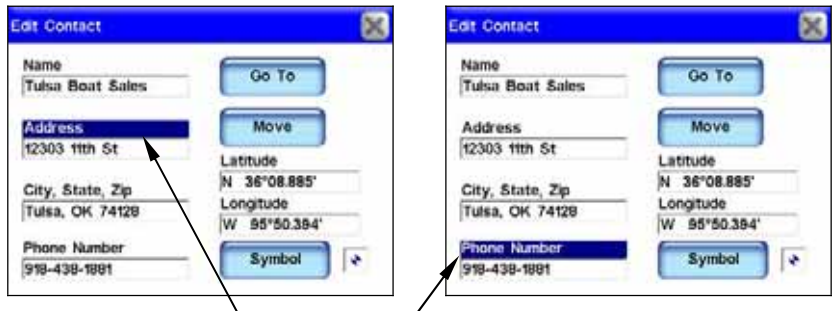

**To change information about a saved contact in the Address Book, highlight the entry you wish to change in the Edit Contact screen; such as Address or Phone Number. A keyboard (following figures) will appear allowing you to enter the new information.** 

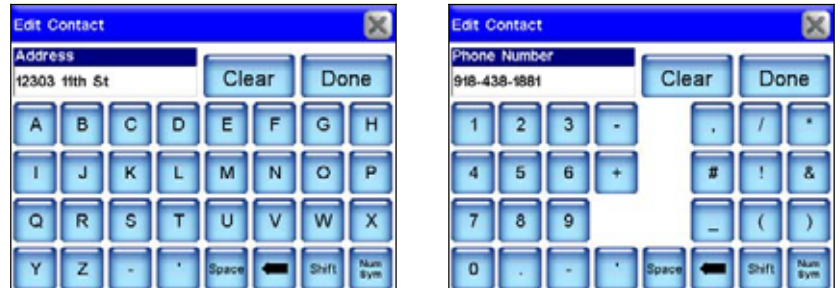

**The Edit Contact screen "letters" keyboard for the Address entry is shown at left. To toggle between the letters and numbers keyboard screen press the Num/Sym button in the bottom right corner of the Edit Contact screen. The Edit Contact screen "numbers" keyboard for the Phone Number entry is shown at right.** 

If you want to manually enter the latitude or longitude for a contact, press and highlight either the Latitude or Longitude entries in the Edit Contact screen. When you do, a keyboard will appear. Use the keyboard to enter the specific latitude or longitude, then press **DONE**. Pressing the arrow button in the keyboard screen will set the selected coordinate values to zero.

The Move button in the Edit Contact screen will move a selected waypoint. When you press the **MOVE** button a dialog box will appear asking, *"Do you wish to move this contact position from the map?"* Select either **YES** or **NO**. If you select **YES** the map screen will appear. Use the cursor to select where on the map screen you want to move the waypoint.

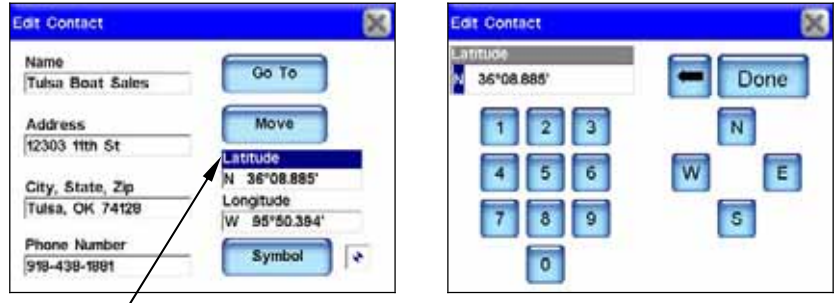

**The Latitude entry is highlighted in the Edit Contact screen, at left. When Latitude is highlighted and selected it will bring up the Edit Contact screen keyboard for the Latitude entry, shown at right. You can use the keyboard to manually enter the latitude. The Longitude entry works the same way.** 

**Notes**

# **Section 3: Music Mode Operation**

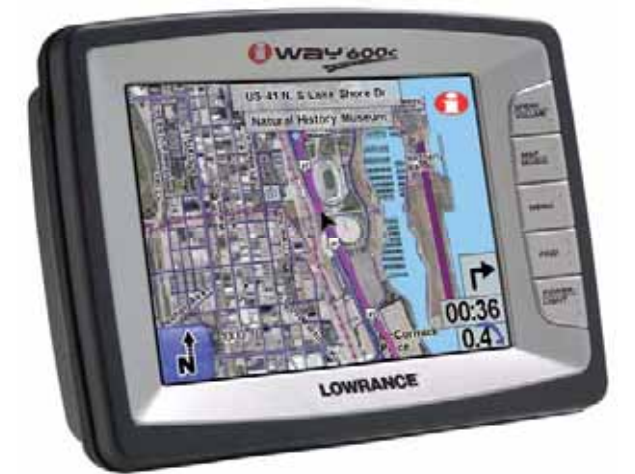

**The unit can display satellite images for select metropolitan areas.** 

## **Getting Music on the iWAY**

Use the USB-to-PC cable to connect the unit to a computer. Once connected, the unit can be treated like a removable disk. That means you can add new folders, rename folders or files, and copy and delete files the same way you would on a computer. Before copying music to the unit consider creating subfolders to sort the music by artist, album or genre. However you prefer to arrange your music.

## **Music Mode Display and On-Screen Commands**

The Music Mode screen contains an area for visualization effects with a set of play control buttons along the right side and bottom of the main music screen.

#### **WARNING:**

**Listening to music or even the verbal turn-by-turn instructions with headphones can seriously impede your ability to drive. Be sure to check your local laws before using headphones while driving.** 

All of the Music Mode commands are accessible on-screen. The unit will play MP3 and Ogg Vorbis. The unit will not recognize WMA music files. Whenever you switch to Music Mode the unit automatically searches the hard drive for the related media files.

You can copy pre-made play list files from a computer to the unit and play the songs in the play lists by selecting them from the song browser screen. When you select a folder to play, the unit automatically creates a play list from all the music stored in the folder.

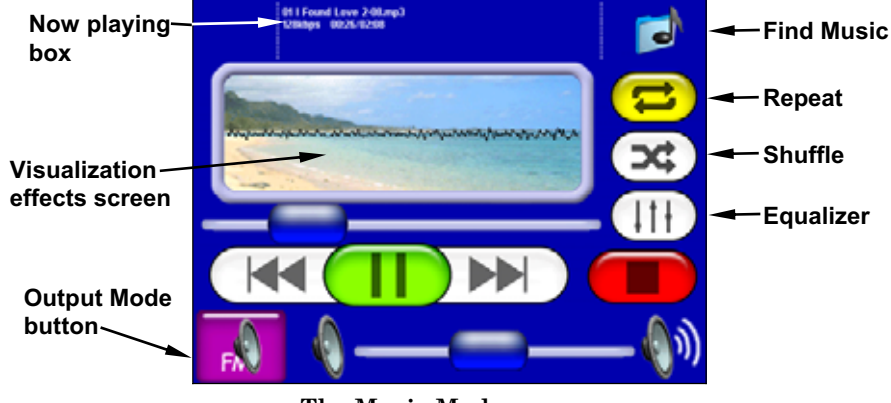

**The Music Mode screen.** 

The Music Mode screen features and control buttons are:

#### **Now playing box**

The Now Playing box displays the name, position and quality of the song that is playing. Touch the screen inside the Now Playing box to open the Browse Music Files screen to select another song or play list to play next.

#### **Visualization effects screen**

The Visualization effects screen provides either a waveform or spectrum analyzer effect in time with the music that's playing. To switch between the available visualization effects press the screen inside the Visualization area.

#### **Output Mode button**

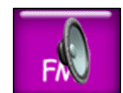

To hear MP3 music and turn-by-turn instructions through your car's FM radio, press the **OUTPUT MODE** button. The volume slider is replaced by two up and down arrow buttons.

Tune the radio to a vacant FM radio frequency; one not used by a commercial radio station in your area. Use the up and down arrow buttons to tune the iWAY to the same frequency as the radio.

You can choose any odd numbered frequency between 88.1 and 107.9 MHz. Once the unit is tuned to the same frequency as the car radio you should be able to hear the unit's sound through your car's audio system.

#### **Find Music**

To find a particular song or play list by its filename press the **FIND MUSIC** symbol. This will bring up the Audio Search screen. Touch anywhere inside the Name Filter box to open a virtual keyboard. Enter all or part of a song's filename and press **DONE**.

#### **Repeat**

When Repeat is turned on, at the end of a play list  $-$  or song if you are playing one song  $-$  the unit will immediately start playing the play list again. When Repeat is turned off it will stop playing music and wait for you to select a new song or play list.

#### **Shuffle**

When Shuffle is turned on, at the end of a song the unit will randomly choose another song from the current play list to play next. The button is yellow when the option is turned on and white when the option is turned off.

### **Equalizer**

The Equalizer is used to customize the audio levels of music playback. To adjust levels press and drag the slider for the control you want to adjust, moving it up to increase the level and down to decrease it. Significantly increasing any of the equalizer levels may cause audio distortion. If you have problems with audio distortion decreasing the Preamp level may resolve them.

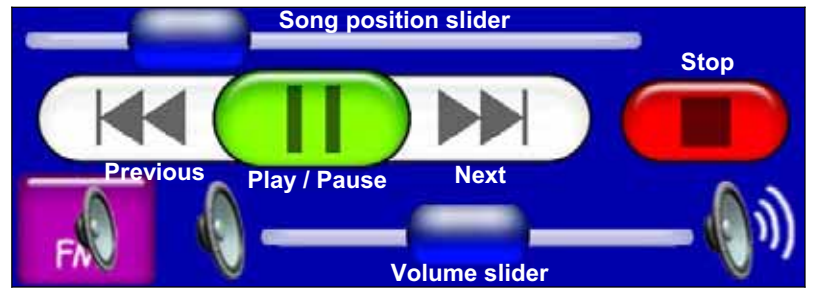

**The play control buttons.** 

The play control buttons are:

**Song position slider** indicates the playback position for each song. Whenever a song begins to play the Song Position slider starts at the far left and moves right. Drag the blue button on the Song Position slider right or left to skip to any point in a song.

**Volume slider** adjusts the volume.

**Play/Pause** starts a song or play list. If no play list or song has been selected, the unit will automatically generate a play list from all the music on the hard drive. If a song is playing, pressing this button will pause the song. Press the button to begin playing the song again.

**Stop** stops the song playing.

**Previous** skips to the previous song.

**Next** skips to the next song.

# **Audio Search/Browse Music Files**

If you have trouble finding a particular song stored in the unit use the Audio Search feature. To access the Audio Search feature press the **FIND MUSIC** button in the top right corner of the Music screen. Now press **NAME FILTER** and a virtual keyboard will appear. Use the keyboard to enter all or part of the song file name you are searching for. Now press **DONE**. The Audio Search screen will provide a list of all music files stored in the unit that match the text you entered in the Name Filter box. Choose the music file you want and select **PLAY** to begin playing the song or select **BROWSE** to open the Browse Music Files screen containing all your music files. If you make a mistake while entering a song name in the Name Filter box press the **CLEAR** button to start over.

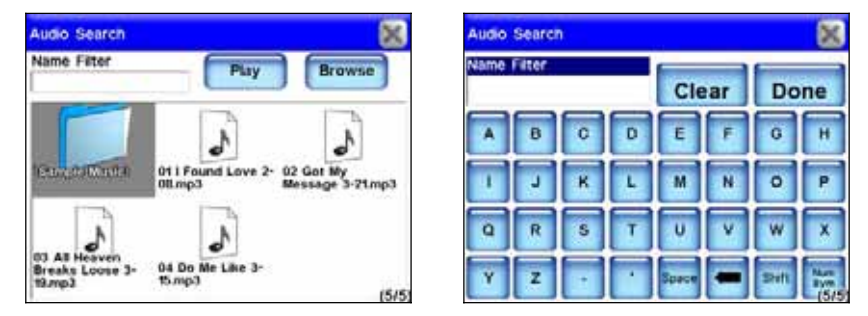

**Press the Find Music button in the top right corner of the Music screen to bring up the Audio Search screen, shown at left. The Audio Search screen virtual keyboard is shown at right.** 

The Browse Music Files screen shows all songs and play lists stored on the unit's hard drive. If you have sorted the music by album or artist you can select a folder and play only the songs in that folder or you can choose a specific song. You also can select **PLAY ALL** in the Browse Music Files screen to play all the music contained in that screen. The Browse Music Files screen also has a keyboard to search for music files. Press **NAME FILTER** to bring up the Browse Music Files keyboard. This keyboard works exactly the same as the Audio Search keyboard.

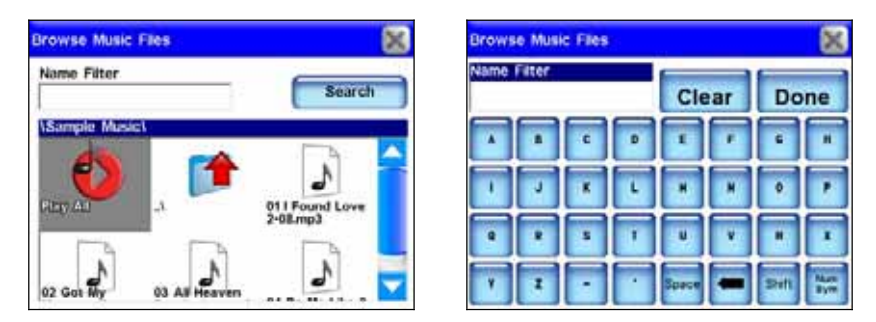

**The Browse Music Files screen, at left. The Browse Music Files virtual keyboard is shown at right.** 

# **Music Mode Practice Run**

The following is a 10-step "Practice Run" that will walk you through the most basic Music Mode operations. Follow these steps to start listening to music files. Start at your home computer. You will need some MP3 or Ogg Vorbis music files.

1. Connect the iWAY to your home computer using the USB-to-PC cable connect. Turn the unit on.

2. Your computer should read the iWAY as if it were an external device; just like a card reader or external hard drive. Browse to the iWAY on your computer. If you are using a PC you should open up My Computer and look for a drive named "iWay600c." If you are using a Mac, the iWAY should show up as a disc on the desktop. Now copy the music files to the unit by either "dragging or dropping" the files straight to the unit or you can "copy and paste" them. With Mac systems, when you are done "browsing", you should eject the disc before unplugging the unit from the computer; or you can turn off the iWAY. An easy way to eject the disc is to drag it to the trash.

3. Once the music files are copied, turn the unit off and disconnect the unit from the computer.

4. Move the unit to your vehicle and turn the unit on.

5. Press the **MAP/MUSIC** button and select Music Mode.

6. Touch the screen inside the Now Playing box to view the music files stored on the unit. Use the touch screen to highlight and select a song from the list. The song should begin playing.

7. If you haven't changed the output mode, the audio should be playing through the power cord's built-in speaker or through headphones, if attached.

8. To play the audio through your car's radio, press the **OUTPUT MODE** button in the bottom left corner of the Music Mode screen. The volume slider will be replaced by two up and down arrow buttons. Find an empty frequency on your car's radio and use the up and down arrow buttons to tune the unit to the same frequency as the radio.

9. To have the unit create a play list of all songs in the music folder press the **PLAY** button with no song selected. The unit will begin playing the first song in the music directory.

10. If you press **SHUFFLE** the unit will play songs in the music folder in random order. To stop the music press **STOP**.

# **Section 4: Main Menu**

The unit's Menu feature contains four menu screens. The menus can be used to customize the operation of the unit and come with default settings so you can use the unit right out of the box. That way you may never need to make changes.

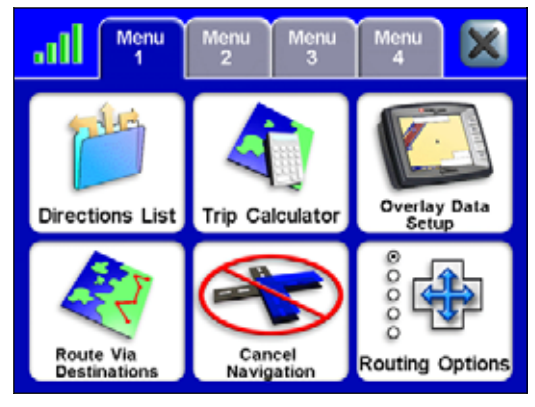

**Menu 1** 

#### **Directions List**

The Directions list is generated whenever the unit begins navigating to a destination. It is a list of all the turns from the start of a route to the end, including an arrow icon indicating the direction of each turn. You can view the list by pressing and dragging the blue slider bar at the right of the Directions list screen. You can select any individual instruction on-screen for more detailed information. If Turn Preview is on, the Directions list will be displayed automatically when the GPS is lost.

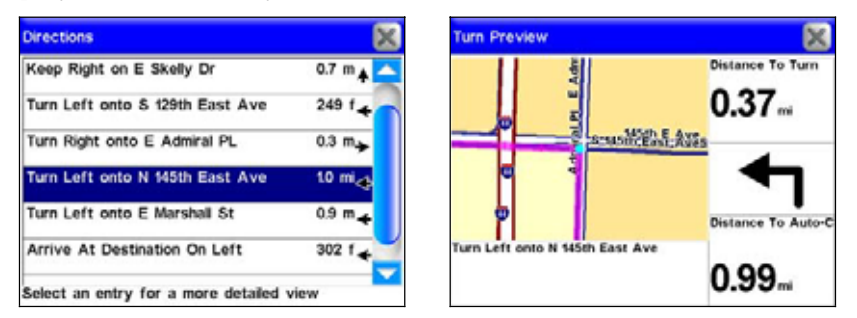

**The Directions list (left) for a generated route. A turn preview for the generated route is shown at right.** 

### **Trip Calculator**

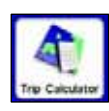

The Trip Calculator keeps track of detailed information concerning your route. You can use it to find the distance of your daily commute or to calculate your average speed on a cross-country road trip.

| <b>Trip Calculator</b>           |                      |    |  |  |  |  |
|----------------------------------|----------------------|----|--|--|--|--|
| Trip Active                      | <b>Reset Trip</b>    |    |  |  |  |  |
| Threshold                        | <b>Trip Time</b>     |    |  |  |  |  |
| $\blacktriangledown$ 35<br>A mph | 0.29.07              |    |  |  |  |  |
| <b>Current Speed</b>             | <b>Trip Distance</b> |    |  |  |  |  |
| mph<br>70.00                     | 40.06                | mi |  |  |  |  |
| <b>Average Speed</b>             | <b>Time to Dest</b>  |    |  |  |  |  |
| 52.37<br>mph                     | 0.14:37              |    |  |  |  |  |
| Max Speed                        | <b>Dist to Dest</b>  |    |  |  |  |  |
| 70.00<br>mph                     | 12.79                |    |  |  |  |  |

**Pressing the Reset Trip button will reset all on-screen values to zero.** 

#### **Overlay Data Setup**

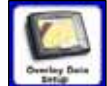

Overlay Data boxes provide information about the route you are following. Select **OVERLAY DATA SETUP** from Menu 1 to choose which information to display on-screen. Overlay data appears in semi-transparent boxes on the map screen. The transparency level of overlay data boxes can be controlled from the Interface Options screen.

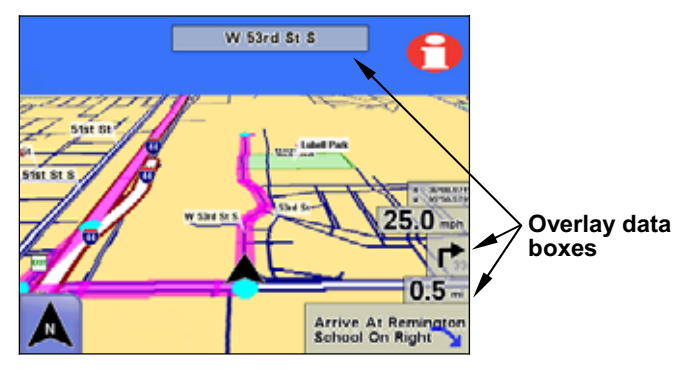

**Map screen with overlay data boxes.** 

To get to the Interface Options screen, press **INTERFACE OPTIONS** in Menu 2. Overlay data can be used to show information such as the distance to your next turn, the direction and angle of a turn, your speed, estimated time to destination, text directions and the current road you are traveling on.

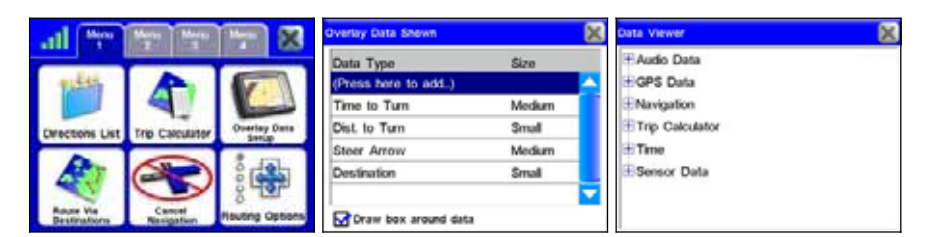

**Overlay Data Setup command in Menu 1, far left. If you select "(Add here …)" in the Overlay Data Shown screen (center figure) the Data Viewer screen will appear. The Data Viewer screen is shown far right.** 

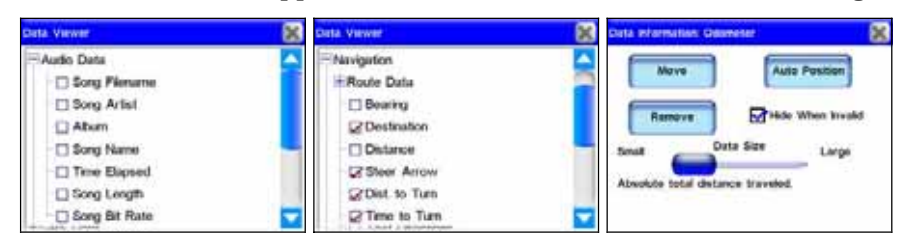

**The Data Viewer screen left and center figure. The Data Information screen for the Odometer setting is shown at right.** 

In the Data Viewer screen select the overlay data you want to display on-screen. The Data Viewer screen is arranged in an expanding tree format. Press the + sign to view the sub-categories listed under each main category. When you select Audio Data (left figure above) its subcategories will appear. Press in the box to the left of each category to activate it.

When a feature is activated (center figure above) a check mark will appear in the box next to it. The size of on-screen overlay data boxes can be controlled by using the slider in the Data Information screen (right figure above). Each Data Viewer category has its own Data Information screen. Bring up the Data Information screen by highlighting and pressing on the category in the Overlay Data Shown screen.

#### **Route Via Destinations**

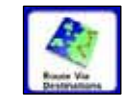

While the unit is designed to generate a route from your current position to a selected destination, sometimes you will want more control over where you are going.

The Route Via Destinations command allows you to access the Routes menu where you can store and manage routes you have created. Creating a route lets you navigate to several different locations during a single trip. This option will guide you to each location in the route in a specific order.

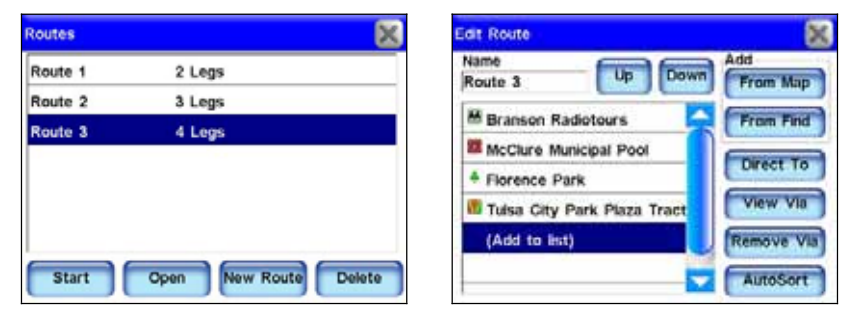

**Use the Routes list menu (left) to store and manage different routes. The Edit Route screen, at right, shows the details of a stored route. Each route contains different "legs." Each leg is a destination in the route. The Edit Route screen contains all of the routing controls for a generated route from the Routes list.**

If you have arrived in an unfamiliar town on a business trip or vacation you can search through a list of nearest hotels, or a specific hotel, and have the unit create a route to the hotel. If you decide to visit a local attraction or restaurant you can add that to your route. To create a route the unit must find your current position. Once the unit has pin pointed your location, select **ROUTE VIA DESTINATIONS** from Menu 1. This will bring up the Routes menu. Select **NEW ROUTE** and the Edit Route screen will appear.

From the Edit Route screen you have two options to choose from in order to find a specific location and begin to generate a route. Select either the **FROM MAP** button or the **FROM FIND** button. If you select **FROM MAP** the map screen will appear. Use the cursor arrow on-screen to select a specific location (or address) then press the **ADD** button on-screen. A dialog box will appear notifying you the location has been added to your route. You can continue to select and add other locations in this same manner.

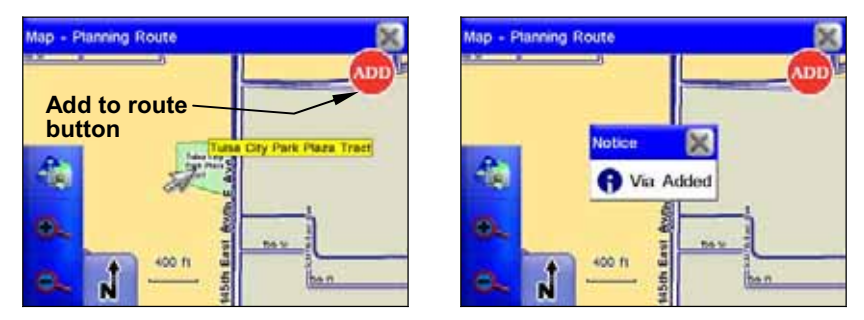

**The Add to route button is shown at left. When you select a location to add to a route you will see a dialog box like the one at right.** 

Once you have added all the locations in your route go back to the Route Via Destinations menu and you should see the route you created in the Routes list. To navigate the route, highlight it and select **START** from the bottom of the screen.

Another way to set up a route with multiple waypoints is to perform a search for a location, press **GO TO**, and begin navigating; then search for another location and press **GO TO** for that location. The unit will provide you with an option of detouring to that location, adding it to the beginning of the route, or setting it as a new final destination which would add it to the end of the route.

Detouring to a different location while navigating is explained under the heading *"Choosing New Destination while Navigating"* in Section 5. To view the destinations in a particular route select **OPEN** and the Edit Route screen will appear.

You will be able to see all the locations in a route in this screen. To delete a route from the Routes menu press **DELETE**. If you select **FROM FIND** in the Edit Route screen the Find menu will appear. In this menu you can search for a desired destination by Category and Subcategory.

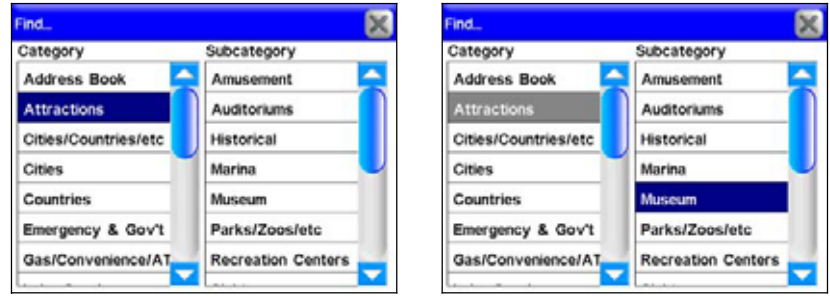

**The Category and Subcategory list in the Find menu. In this example a search is being conducted for a museum to add to a route.** 

Selecting a Category or Subcategory will bring up the Find By menu with three options: Name Entry, Near Current Location and Near Cursor. Depending on how you want to search for a specific location will determine which option you should select.

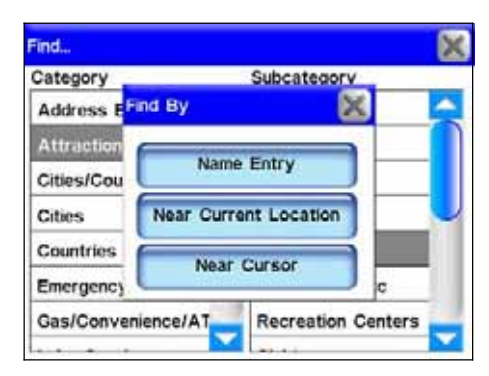

**The Find By menu with its three options: Name Entry, Near Current Location and Near Cursor.** 

| Find By Name |       |             |                                       |              | <b>Nearest Ta Curser</b> |                                    |                                                              | æ                       |  |
|--------------|-------|-------------|---------------------------------------|--------------|--------------------------|------------------------------------|--------------------------------------------------------------|-------------------------|--|
| Find By Name |       |             | Name Filter                           | Sub-Category |                          | Name Fifter                        | Sub-Category                                                 |                         |  |
|              | Clear | Done        |                                       | Museum       | Ξ                        |                                    | Museum                                                       |                         |  |
|              |       | H           | <b>Name</b>                           |              | <b>Distance Bearing</b>  | Name                               |                                                              | <b>Distance Bearing</b> |  |
|              |       |             | Il International Linen                |              | \$W                      |                                    | Chance Cove Provincial Park 4537                             | NW                      |  |
|              |       |             | Frierock Museum Of Art                | 7.35         | w                        | El Eastern Edge Gallery            | 4548                                                         | NW                      |  |
|              |       |             | Ed Tulsa Historical Society and 17.52 |              | w                        | El Polyama Art and Antique Ga 4548 |                                                              | NW                      |  |
| $^{\circ}$   |       |             | Il Ida Dennie Willis                  | 7.75         | w                        | Provincial Museum Of Ne            | vfor, 4548                                                   | NW                      |  |
|              |       | <b>Burn</b> | Find By                               | Tulsa, OK    | 49-7945                  | Find By                            | 709-635-4520<br>$30 -$<br>New four ellered Ared Labrador, M. |                         |  |

**The three menus for the three Find By options.**

To learn more about the specifics of *"Searching, Finding and Navigating"* refer to Section 5. Once you have found your desired destination select it and add it to your route. You can add as many as 99 waypoints to a route. If you want to rearrange the order of the waypoints in a route list you can use the **UP** and **DOWN** buttons in the Edit Route screen to move a highlighted waypoint higher or lower in the list.

The other Edit Route screen buttons and their function:

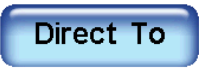

View Via

Use the Direct To button in the Edit Route screen to go directly to any "leg" in a route. Highlight a specific leg from the route and press **DIRECT TO** and the unit will begin navigating to that destination (or leg).

When you highlight a specific "leg" in a route, and

press the **VIEW VIA** button in the Edit Route screen, it will bring up the POI Information screen. The POI

Information screen provides information about that particular leg. In the POI Information screen you can view the Directions List for that leg, view that leg on the map screen by pressing the **FIND ON MAP** button or you can add that leg to your Address Book by pressing the **ADD TO AD-DRESSBOOK** button.
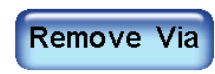

If you want to remove a "leg" from a route in the Edit Route screen, highlight the entry and press the **REMOVE VIA** button. The destination (leg) will be re-

moved from that particular route.

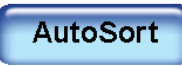

If you prefer, the unit can generate a route for you among several locations even if you don't know which order you want to go in. Enter all of the

destinations in any order then press the **AUTOSORT** button located at the bottom of the Edit Route screen.

The unit will organize the list of locations to create the shortest possible route. This can be useful if you are on a business trip and need to visit several clients at different locations. Put in all their addresses, choose **AUTOSORT** and then let the unit pick the shortest path.

### **Cancel Navigation**

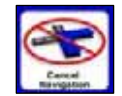

When you have reached your destination the unit will display a dialog box asking if you want to cancel navigation. Select **YES** to stop receiving navigation instructions.

You can also cancel navigation to a destination at any time using the Cancel Navigation command. From Menu 1 select **CANCEL NAVIGATION**. Again the unit will display a dialog box to confirm your choice. Choose **YES** and the unit will stop generating navigation instructions to the current destination.

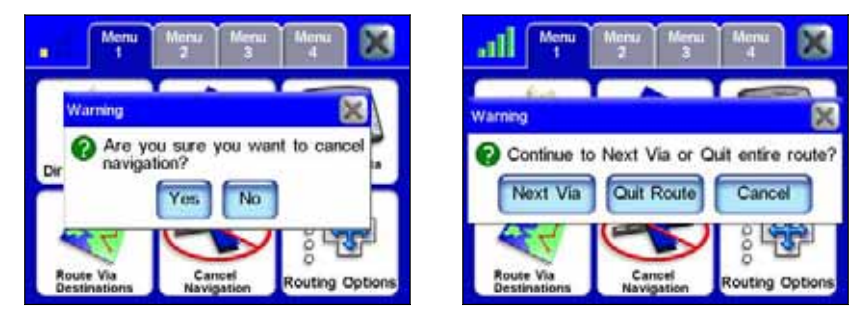

**The Cancel Navigation Warning dialog box at left. When navigating a route with multiple destinations, and you choose to cancel your route, you will see the warning dialog box shown at right.** 

If you are navigating a route with multiple destinations, when you choose Cancel Navigation, the unit will give you a choice to cancel navigation of the entire route or cancel navigation to the current destination and continue on to the next destination in the route.

### **Routing Options**

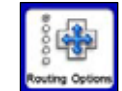

Routing Options are used to control exactly how the unit generates a route from your current position to a selected destination.

When generating a route, the unit can analyze certain types of roads or turns and adjust their value to prefer or avoid them. Preferred road types will occur more often in your routes. The unit will deliberately try to take those types of roads.

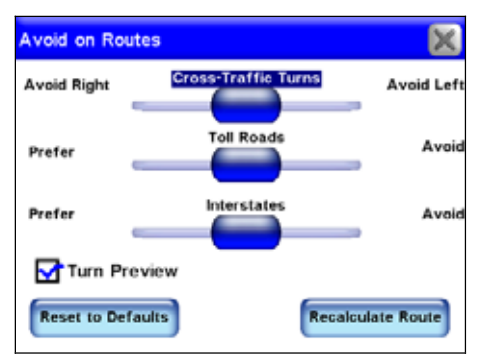

**The Avoid on Routes screen.** 

Roads or turns that you choose to *Avoid* will show up less, although the unit may have to generate a longer route to avoid them. The three slide controls in the Avoid on Routes screen allow you to control how much you want to avoid or prefer the associated options when generating a route. The farther you move the slider to the left or right, the more it will affect the routes generated by the unit.

If you change these values significantly and notice the unit has begun generating poor routes try using the **RESET TO DEFAULTS** button to see if that helps. You can use the **RECALCULATE ROUTE** button to automatically generate a new route to the same destination using the new preferences. Take advantage of this option when you are trying to learn the right amount of avoidance to make sure the unit gives you what you want.

### **Avoid Cross-Traffic Turns**

Use this option to avoid turns across busy lanes of traffic. The unit will not avoid cross-traffic turns at major intersections where you will likely have a protected turn at a traffic light. Sometimes you would have to drive miles out of your way to avoid taking a cross-traffic turn somewhere in your route. Then again, sometimes it's worth it. Practice with this setting to find the value that's right for your driving experience.

### **Prefer/Avoid Toll Roads**

By default, toll roads have a fairly high value in routes generated by the unit because they are usually quality roads with high speed limits allowing you to get where you are going faster. If you would like to save on the cost of traveling toll roads consider setting the unit to generally *Avoid* toll roads by pressing and dragging the **TOLL ROADS** slider to the right. If you want to drive free drag the slider all the way to the right and the unit will not use toll roads at all. If you prefer the convenience of toll roads, and don't mind the cost, you can give them an even greater value by pressing and dragging the slider to the left.

### **Prefer/Avoid Interstates**

Interstate Highways may not be as expensive to travel as toll roads but sometimes the stress of merging and exiting, combined with the high speed, make interstates less attractive – especially for short trips across town. The default setting is designed to avoid Interstates for very short trips but if you feel like it's sending you to the highway too often try setting the unit to Avoid Interstates. Press and drag the **INTER-STATES** slider to the right. Like toll roads, you might prefer the speed of Interstate travel. You can set the unit to prefer Interstates by pressing and dragging the slider to the left.

#### **Turn Preview**

The Turn Preview checkbox allows you to select whether or not the unit displays a Turn Preview screen whenever you approach a turn in your route. A Turn Preview is designed to prepare you for upcoming turns. You can access the Turn Preview for any turn in a route by going to the Directions list.

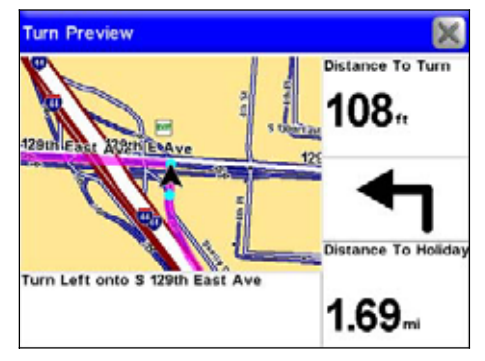

**A Turn Preview screen is shown above. If you are navigating in one of the two satellite map modes, the turn preview will still look like the above figure. The Turn Preview screen will not show your turn using satellite imagery. The Turn Preview screen always shows your turn in the regular map screen mode.** 

As shown in the previous figure, the Turn Preview screen includes a close-up map of the turn itself and a magenta line showing your path. Additional data boxes show the text instruction, the distance from your current location to the turn, the direction of the turn and the total distance from the turn to the end of the route. If you want the unit to automatically show you Turn Previews whenever you are navigating make sure **TURN PREVIEW** is checked in the Avoid on Routes screen. You can turn this feature off by unchecking the box. The Turn Preview screen will not show your turn using satellite imagery. The Turn Preview screen always shows your turn in the regular map screen mode.

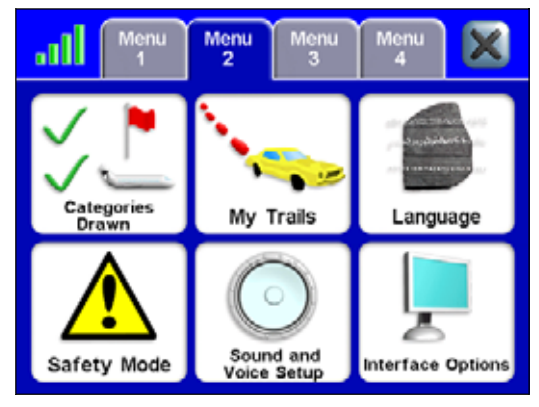

**Menu 2** 

## **Categories Drawn**

Categories Drawn lets you choose how much map data you want to display on the map screen. This information includes contacts, points of interest, cities, highways, etc.

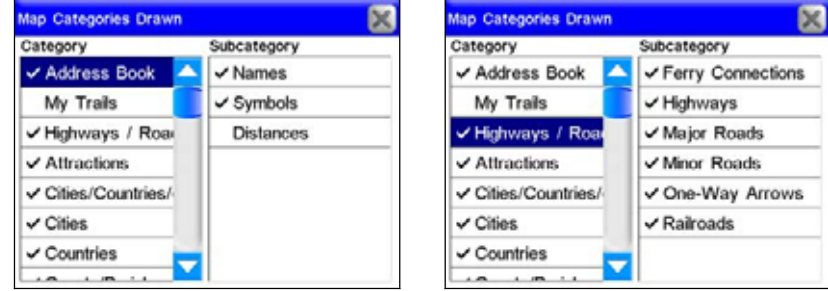

**Use the Map Categories Drawn screen to customize what is displayed on the map screen. In this example, the category My Trails and subcategory Distances are turned off because there is not a check mark next to the entry. In the right figure you can see what Map Categories Drawn features have been activated in the Highways/Roads category.** 

The Map Categories Drawn Menu is divided into two columns, "Category" and "Subcategory." You can turn any category or subcategory on or off. If you turn off a category none of its subcategories will appear. Press and highlight any item to turn it on or off. When it is highlighted press it again to check it (turn it on) or uncheck it (turn it off). Use the scrollbar next to the category or subcategory to scroll through the list.

# **My Trails**

Most GPS units are designed to record plot trails which are a record of where you have been. By default Trails are hidden My Trais in the unit to save on-screen clutter. You can choose to display Trails, which will show your travel history on the map screen. Use the My Trails command to control how the unit records and displays Trails. To view the Trails menu select **MY TRAILS** from Menu 2. The Trails Menu lists all of the Trails stored on the unit with icons to indicate which trail is active  $-$  that is, which one is currently recording your travel – and which ones should be displayed.

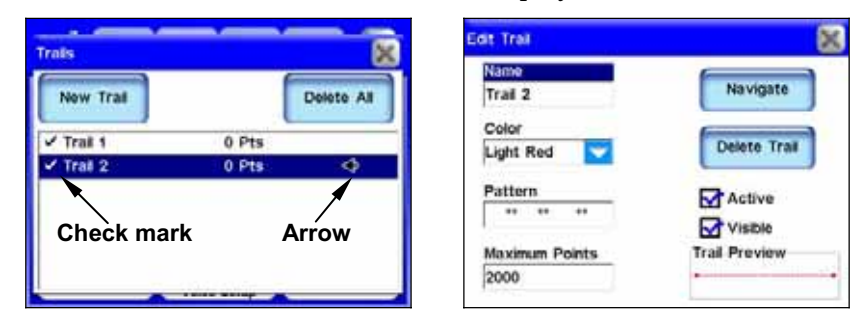

**Trails Menu (left) with Trail 2 highlighted. Trail 2 is active, indicated by the arrow on the right. The Edit Trail screen (right) allows you to modify an existing Trail.** 

From the Trails Menu you can start a new Trail or edit or delete an existing Trail. To modify an existing Trail press its entry in the list. The Edit Trail screen will appear. In the Edit Trail screen you can choose to *Navigate* a selected Trail (converting it into a route), delete it, rename it or modify its display characteristics such as color, pattern and visibility.

### **Language**

In the Language menu you can choose both the text and spoken voice language. When you press the Language button the Language – Text menu will appear. In this menu you have the option of choosing to display the unit's text in English, UK English, Dansk, Nederlands, Suomi, Francais, Deutsch, Italiano, Norsk, Portugues, Espanol and Svenska.

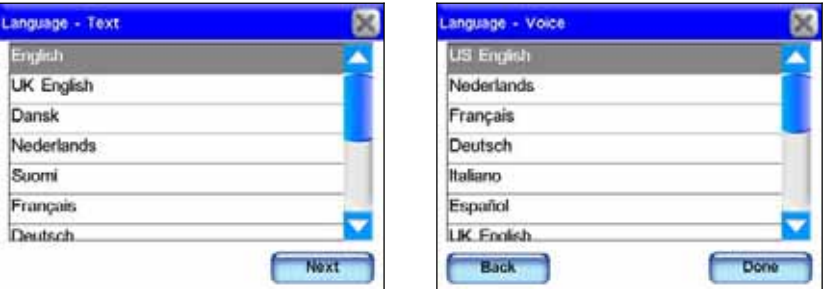

**The Language – Text menu is shown at left and the Language – Voice menu is shown at right.** 

Once you have selected the text language in the Language – Text menu, press **NEXT** in the bottom right corner of the screen. This will bring up the Language – Voice menu. In this menu you can choose what language the unit uses when giving spoken turn-by-turn instructions.

The same languages available as text are available as spoken instructions. When finished making your selection in the Language – Voice menu press **DONE**. You must press **DONE** in the Language – Voice menu to return to the Main Menu. Pressing **X** will not close the Language - Voice menu.

# **Safety Mode**

The Safety Mode feature prevents drivers from operating the unit while the vehicle is in motion. The unit will navigate and play music while moving. The Power button will also **Safety Mode** work but the touch-screen buttons are temporarily disabled whenever Safety Mode is on. The screen buttons become responsive when the vehicle stops.

However, if a passenger is available to act as navigator Safety Mode can be turned off. When this feature is disabled a large red X will appear on the Safety Mode button. This switches the unit to Passenger Mode so the passenger can operate the unit while the vehicle is moving. To disable Safety Mode and switch to Passenger Mode make sure the vehicle is not moving.

From Menu 2 select **SAFETY MODE** to turn this feature on or off. When this feature is selected a dialog box will appear stating, *"Only Passengers should disable Safety Mode. Never enter data or configure your iWAY while operating a motor vehicle. Disable safety mode?"* Select **YES** or **NO** to turn this feature on or off.

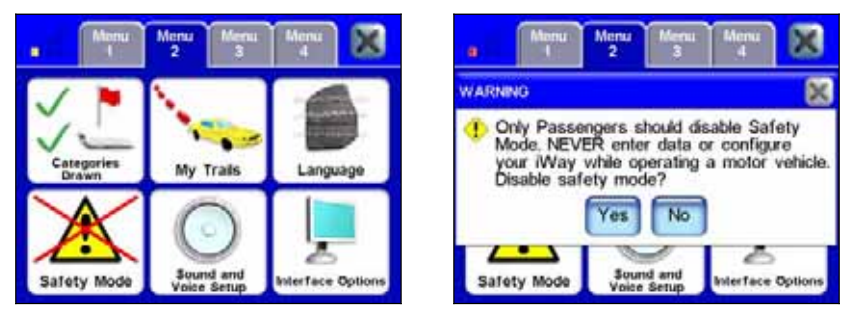

**The red X on the Safety Mode button (left) indicates the feature is turned off. The disable Safety Mode Warning dialog box is shown at right.**

### **WARNING:**

**When a GPS unit is used in a vehicle the vehicle operator is solely responsible for operating the vehicle in a safe manner. Vehicle operators must maintain full surveillance of all pertinent driving conditions at all times. An accident or collision resulting in damage to property, personal injury or death could occur if the operator of a GPSequipped vehicle fails to pay full attention to travel conditions and vehicle operation while the vehicle is in motion. Do not attempt to configure, adjust or enter information into your GPS unit while driving.** 

# **Sound and Voice Setup**

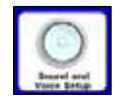

Much of the information you will receive from the unit will come in the form of sounds. Use the Sound and Voice Setup menu to adjust the type and frequency of audio output the unit provides.

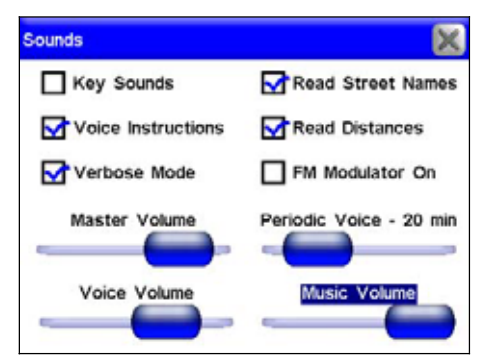

**Press inside the box to the left of each feature to check it (turn on) and uncheck it (turn off).** 

*Key Sounds:* When this feature is on the unit will emit a sound every time you enter a command.

*Voice Instructions:* If you turn off Voice Instructions, voice instructions can still be accessed by pressing the **SPEAK** button on the map screen. When you do, the unit will state the current navigation instruction.

*Verbose Mode:* This feature will cause the unit to give slightly more detailed spoken navigation instructions.

*Read Street Names:* When this feature is active the unit will tell you the name of the streets you navigate.

*Read Distances:* When this feature is active the unit will tell you the distance to your next turn.

*FM Modulator On:* This feature controls the FM Modulator in the Music Screen. The feature must be checked for the FM Modulator to work.

*Music Volume:* This setting only affects music playback; spoken instructions will remain unchanged.

*Periodic Voice – 20 min:* Use this feature to increase or decrease the frequency of spoken instructions. Periodic Voice instructions are repeated at set intervals and are intended as reminders.

*Voice Volume:* This setting only affects spoken instructions; your music volume will remain unchanged.

*Music Volume:* This setting controls all audio output.

### **Interface Options**

The Interface Options menu allows you to control the visual display of the unit, including brightness and transparency. You can also use Interface Options to access the Calibrate Screen feature in case the unit's touch screen isn't responding precisely.

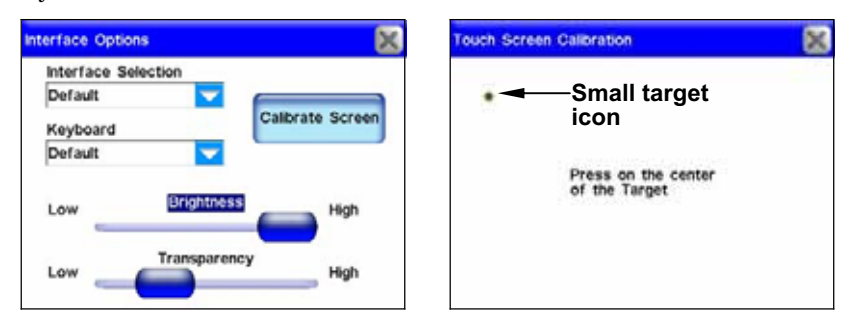

**The Interface Options menu, left, and the Touch Screen Calibration feature, at right.** 

#### **Interface Selection**

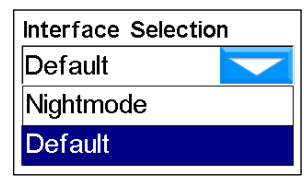

Interface Selection allows you to change the unit's visual appearance. To change the unit's current skin display, press the arrow key under the Interface Selection header and a drop-down box will appear showing all of the available skins. Choose a skin from the list

and the unit will display the new skin automatically. Screenshots throughout this manual were taken using the *"Default"* skin mode. The *"Nightmode"* skin is designed to make the unit easier to read when traveling at night.

#### **Keyboard**

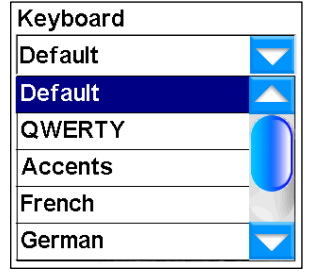

Keyboard allows you to choose the layout of the unit's virtual keyboard. You will use the virtual keyboard when entering information for some of the unit's Find screens. See *Using the Virtual Keyboard* in Section 5. A drop down box will appear when you press the arrow key under the Keyboard header. Use the slider to scroll through the drop down box list and make your selection.

#### **Brightness**

The Brightness Slider controls the brightness of the screen. Use the slider bar to adjust the screen's brightness to your preference.

### **Transparency**

The Transparency Slider controls the transparency of overlay data boxes that appear on the map screen. Increasing transparency will make it easier to see the background map, but may interfere with the legibility of the overlays. Decreasing transparency clarifies overlays but it also obscures underlying map information. Adjust this control to your preference.

### **Calibrate Screen**

The Calibrate Screen feature is used to calibrate the unit's touch screen. If you find that the unit isn't responding correctly when you touch the screen, select **INTERFACE OPTIONS** from Menu 2.

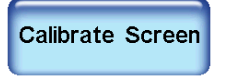

This will bring up the Interface Options screen. In the Interface Options screen press the **CALIBRATE SCREEN** button. The Touch Screen Calibration menu

will appear with a small target icon somewhere on-screen. A message in the center of the screen will read *"Press on the center of the Target.*"

When you do, a new target will appear somewhere on-screen. Press each of the targets in turn. After the third time the screen should be calibrated. The calibration screen will disappear, returning you to the Interface Options screen.

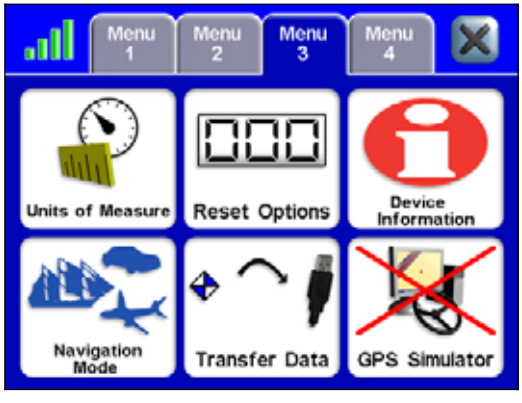

**Menu 3** 

# **Units of Measure**

Use this feature to adjust the units of measure, including  $\sigma$ speed and distance (statute miles or meters), your heading (true or magnetic), the current time (12 hour or 24 hour format) and the date (Month/Day/Year, Day/Month/Year or Year/Month/Day).

Highlight the circle next to the format you prefer. Press the **SET LOCAL TIME** button in the Units of Measure screen to bring up the Time Settings feature. Use the Set Local Time feature to adjust the time displayed by the unit.

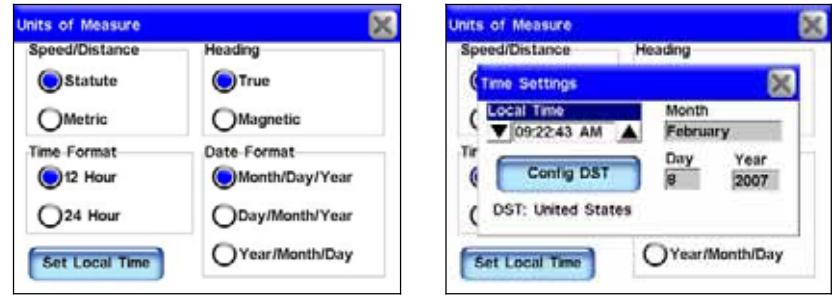

**The Units of Measure screen, at left, and the Time Settings feature show at right.** 

# **Reset Options**

To reset all settings to the factory defaults, select **RESET OPTIONS**. A dialog box will appear asking if you want to *"Reset all the options?"* To reset all options select **YES**. Once you reset the options another dialog box will appear asking, *"Do you want to clear your address book?"* Select **YES** or **NO** depending on whether you want to clear all your Address Book contacts.

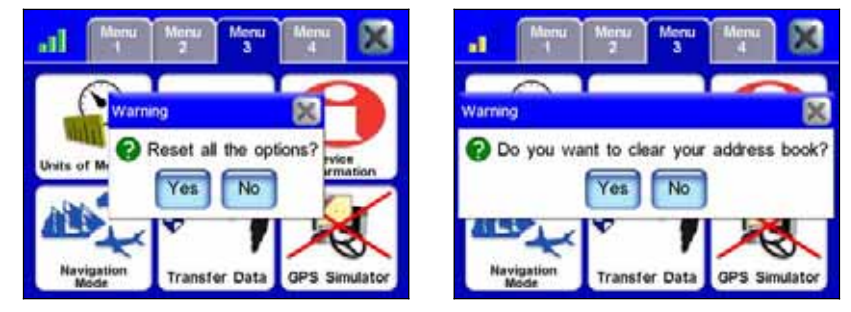

**Reset Options confirmation dialogs.** 

# **Device Information**

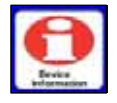

From time to time, Lowrance updates the operating system software in some of its products. These software upgrades are usually offered to customers as free downloads from our web site, www.lowrance.com.

Complete information and instructions for installing an update will be available on the update's page at the Lowrance web site. These upgrades make the unit perform better or introduce a new feature or function. You can find out what software version is running in your unit by using the Device Information command.

#### **Navigation Mode**

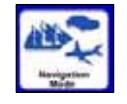

The iWAY's primary function is to provide *turn-by-turn* navigation instructions, but it also can display plot trails and perform traditional *straight-line* or *point-to-point* navigation in off road situations.

Point-to-point mode uses straight-line navigation, the original method used by the Global Positioning System. This function is handy when you want to find a map feature, waypoint or point of interest on a lake, in coastal waters or in off-road areas where turn-by-turn won't work. Point-to-point mode does not include audible voice directions. For more information concerning Point-to-Point mode, refer to *Section 6: Pointto-Point Navigation*.

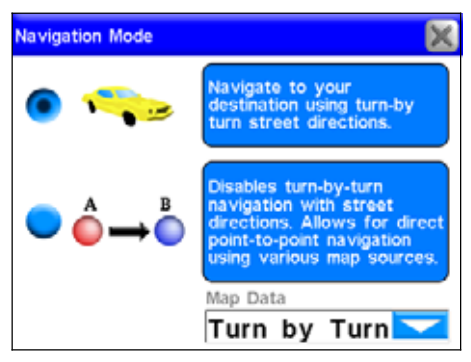

**The Navigation Mode screen.** 

# **Transfer Data**

In addition to storing media files, such as music and pictures, you can store and transfer GPS data files to the unit. This is sfer Data a way to save contacts, trails and routes that you have created. You will use the USB-to-PC cable to transfer GPS data files between the unit and your home computer.

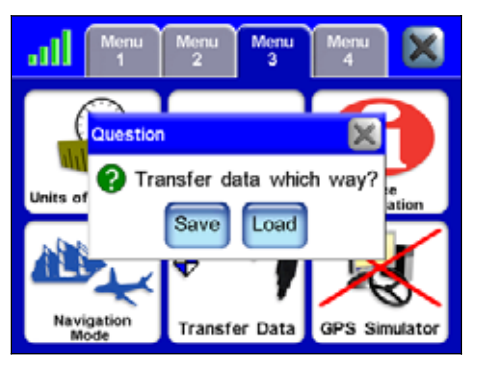

**Transfer Data dialog box.** 

After you connect the iWAY to your home computer, power the unit up. To save data to the unit or to unload data from the unit select **TRANSFER DATA** from Menu 4. A dialog box will appear asking, *"Transfer data which way?"* You will have two choices: Save or Load.

When you press **SAVE** or **LOAD** the Transfer My Data screen will appear. Select the dropdown box and make sure to select the file name of the GPS data file you want to load. If you are saving data you can select the File Name text box to enter a new name describing the data you are saving.

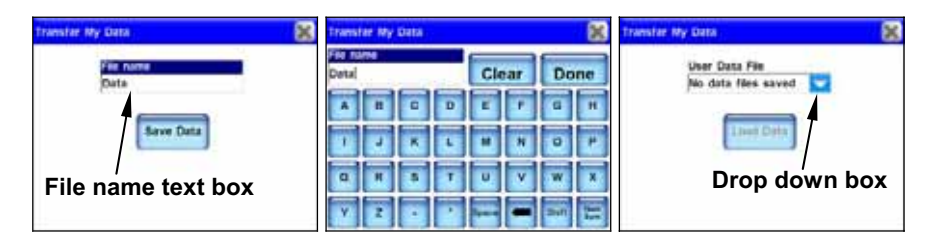

**The Transfer My Data screens for both the Save and Load commands are shown far left and far right. When you select Save Data in the far left Transfer My Data screen, a keyboard will appear (center) allowing you to enter a file name.** 

When you transfer GPS data files to the unit, the file will be added to all the "normal" places where you would access that data. For example, any routes in the GPS data file will be added to the Route Via Destinations list. Any trials will be added to the My Trails list. Waypoints will be added to the Address Book. All of these files should be visible from the map screen.

### **GPS Simulator**

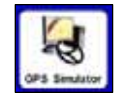

The unit has a GPS Simulator allowing it to simulate the navigation of a route. The simulator control buttons are located in the bottom left of the map screen.

If you are in Simulator Mode while driving and reach a speed of about 15 miles per hour or greater, and the unit acquires a satellite lock, the unit will leave Simulator Mode. If the unit does not have satellite lock it will prompt you to simulate when you begin to navigate a route. If the prompt is ignored for 20 seconds the unit will assume you do not wish to simulate a route.

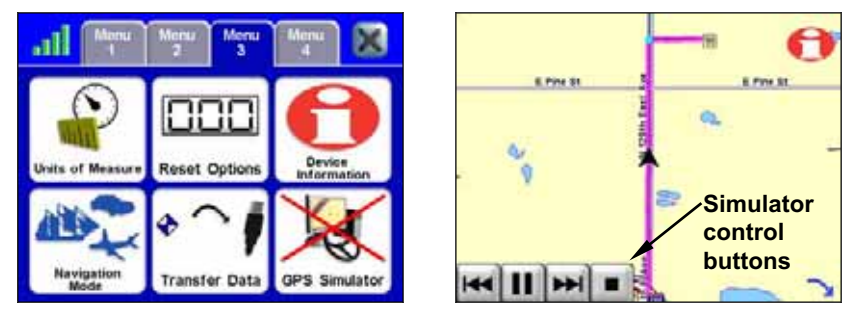

**The red X on the GPS Simulator button (left) indicates the feature is turned off. The unit simulating a route is shown at right. The simulator control buttons are located in the bottom left corner of the map screen.**

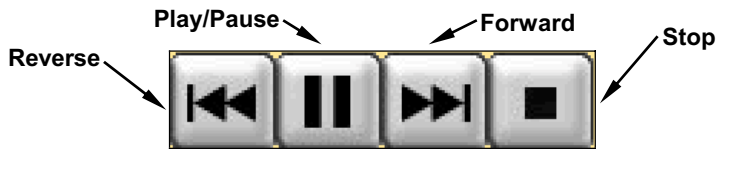

**The GPS Simulator control buttons.** 

Use the **REVERSE** button to move backwards along a route. Stop or resume motion along the route using the **PLAY / PAUSE** button or speed up simulation by pressing **FORWARD**. To stop simulating a route and return to your starting location press **STOP**. The unit will remain in Simulator Mode until you turn it off. To turn off Simulator Mode select **GPS SIMU-LATOR** from Menu 3.

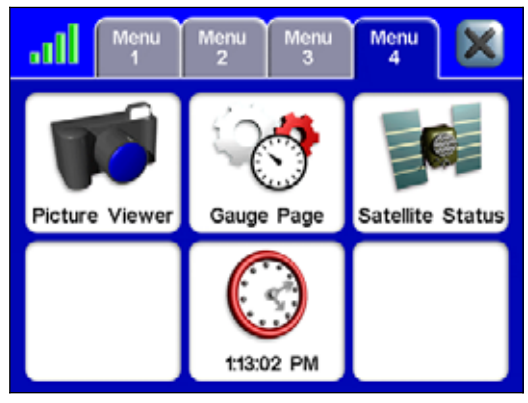

**Menu 4** 

# **Picture Viewer**

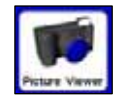

The unit can display .gif and .jpg images stored to the hard drive. To view images saved to the unit select **PICTURE VIEWER** from Menu 4. You can play the images as a slideshow or view a single image.

To view a picture slideshow you must have photo images stored in the unit. The unit will automatically search the hard drive for any usable images. Use the picture toolbar on the left side of the screen to control the image display.

To get images on the iWAY you will use the USB-to-PC cable. Follow the same steps outlined for loading music files to the unit. When you place images on the unit they will automatically be loaded to the Picture Viewer.

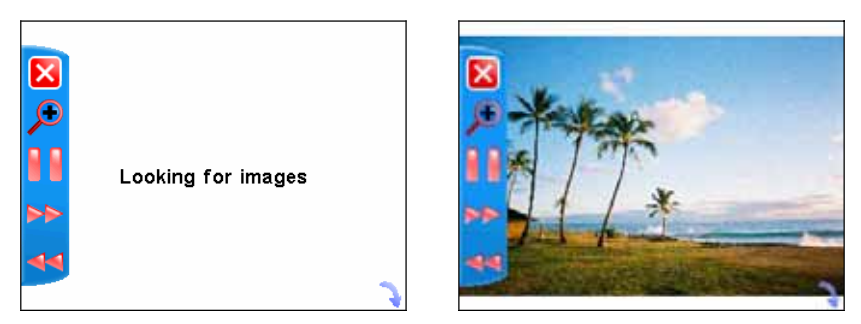

**The toolbar, on the left side of the screen in both figures, can be hidden using the arrow icon located in the bottom right corner of the screen.**

The picture toolbar controls are:

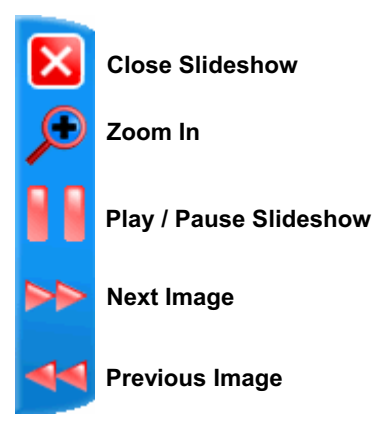

**Close Slideshow** returns to the Main Menu.

**Zoom In** enlarges the image, zooming in on the center of the display. You can press and drag anywhere within the image display to focus on a particular area.

**Play / Pause Slideshow** allows you to control whether the unit automatically cycles through the available images or displays a single image.

**Next Image** and **Previous Image** skips forward or backward among the available images.

**Gauge Page** 

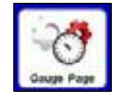

The Gauge Page contains helpful information on one screen, including your estimated time of arrival, time to destination, distance to destination, average speed and max speed.

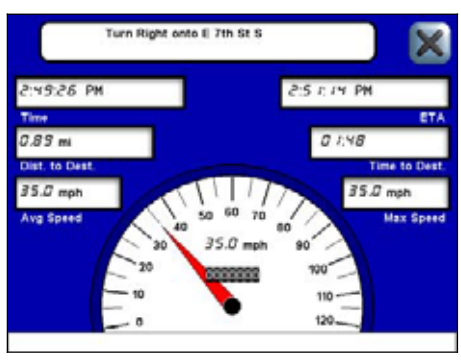

**The Gauge Page.** 

# **Satellite Status / GPS Status button**

The GPS Status button will open the Satellites screen. The Satellites screen provides information on the satellite signals Satellite Status the unit is monitoring to determine your position. You can access the Satellites screen from any of the four Menu screens by pressing the GPS Status button.

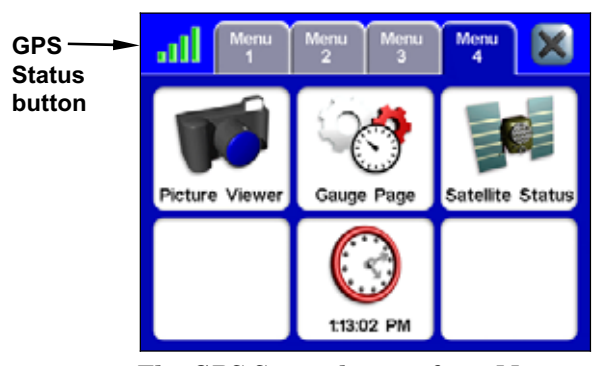

**The GPS Status button from Menu 4.**

The GPS Status button is located in the top left corner of each Menu screen and is represented by four colored bars that change color depending on the strength of the satellite lock. You can also access the Satellites screen by selecting **SATELLITE STATUS** from Menu 4.

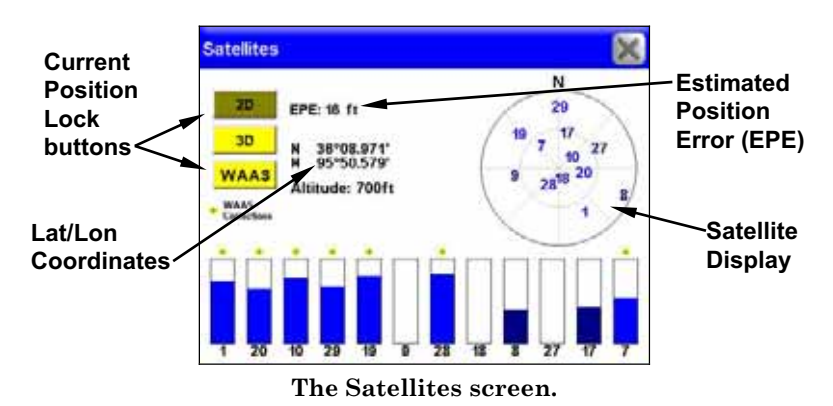

### **Current Position Lock**

The three buttons along the left side of the Satellites screen indicate the quality of the units position lock. If 2D, 3D or WAAS is not highlighted the unit may not have a satellite lock.

**2D** lock does not include your altitude. The unit must receive reliable signals from 3 satellites to establish a 2D lock.

**3D** means the unit has achieved a more reliable lock, including not only your coordinate location but also your altitude (or elevation). The unit must receive reliable signals from 4 satellites to establish a 3D lock.

**WAAS** means the GPS unit is receiving reliable correction signals from the FAA's Wide Area Augmentation System. WAAS is designed for use in aircraft, but occasionally terrestrial vehicles can attain a WAAS lock. This is the most accurate position signal available.

### **EPE (Estimated Position Error)**

The Estimated Position Error (EPE) represents the expected error from a benchmark location. If the EPE shows 50 feet, then the position shown by the unit is estimated to be within 50 feet of the actual location. The smaller the position error number, the more accurate the satellites fix.

# **Satellite Display**

The Satellite Display, located on the right side of the Satellites screen, is a circle that serves as a graphical view of the satellites overhead. Each satellite is shown on the circular chart relative to your position. The GPS receiver is tracking satellites that are in light blue type. The receiver hasn't locked onto a satellite if the number is in dark blue.

# **Lat/Lon Coordinates**

The Satellites page shows your coordinates in latitude and longitude. These numbers can be used to pinpoint your location on any map or to create contacts at your position on another GPS unit.

# **Time Settings**

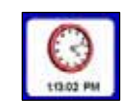

This feature is represented by a clock at the bottom of Menu 4. Pressing this button will open the Time Settings feature. You can use this feature to adjust the month, day, year and Local Time display.

To adjust the time display use the up and down arrows located to the left and right of the Local Time display. Since the unit will not automatically update when you travel to a different time zone you will need to reset the time manually.

Use the Config DST button to adjust for Daylight Savings Time. When you press this button the Daylight Saving Configuration menu will appear. Press this feature and scroll through the list of countries to make your selection.

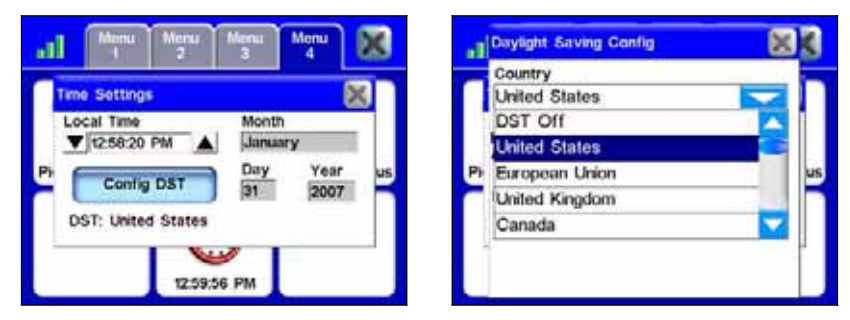

**The Time Settings feature is shown at left. Press the Config DST button in the Time Settings screen to bring up the Daylight Saving Config menu shown at right. Use the scroll bar to scroll through the list and make your selection.** 

# **Section 5: Searching, Finding and Navigating**

The unit's most important function is generating routes to help you get from where you are to where you want to go. There are several ways to do this. The easiest is the **GO TO** command in the POI Information or Location Information screen. Use the map cursor to select any location on the map and press the Location Information button located in the top right corner of the map screen.

In the POI Information screen select **GO TO**. The unit will generate a route. The route will be highlighted by a magenta line on the map screen. While the Go To command is an easy way to generate a route, several other options are available. To access these options press the **FIND** button on the right side of the unit. This will bring up the first of four Find screens.

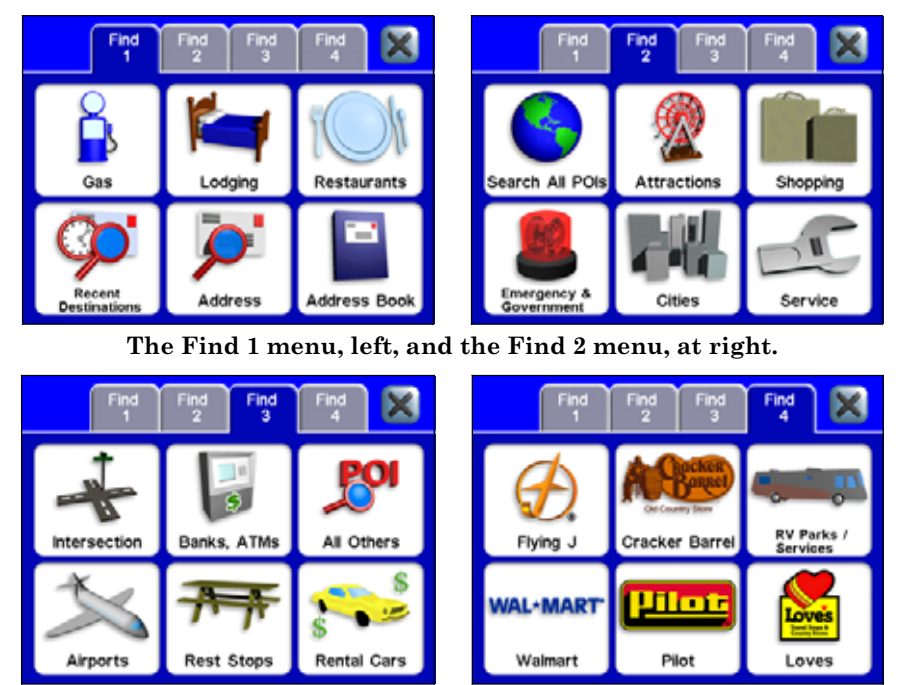

**The Find 3 menu, left, and the Find 4 menu, at right.** 

All the options in the Find menus point to a database of POIs stored in the unit's hard drive. All the Find menus give you the option of searching through a number of different categories. Gas, Banks, ATMs, Lodging and even Restaurants have been divided into their own categories.

No matter which Find category you choose, you will be able to search for places nearest your current position or cursor – if the cursor is active on-screen – or to search for specific locations by name. While the Address feature allows you to enter a street address and navigate directly to it, the Address Book feature allows you to save and then search through a list of address entries saved in the unit.

Almost any location can be saved in the Address Book as long as the unit recognizes the location's address. When you find an address you want to save, choose **ADD TO ADDRESSBOOK** in the POI Information or Location Information screen and it will be stored in the Address Book.

# **Using the Virtual Keyboard**

The search options in the various Find menus will require you to enter certain kinds of data, such as a shop name, address, State or Province. You will use a virtual keyboard to enter letters, numbers and symbols. When prompted to enter keyboard information, the keyboard will appear. The header of each Find Address screen will display what type of information to enter. Notice the button in the bottom right corner of the Find Address keyboard, **NUM/SYM**, which stands for Numbers/Symbols. Use this button to toggle between the letters and numbers keyboard.

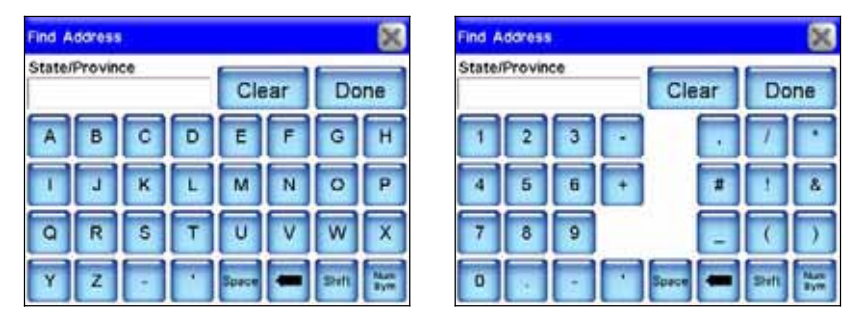

**The "letters" keyboard is shown at left. The "numbers" keyboard is shown at right.** 

Push **DONE** when the text field contains the information you want to enter. When you do, the unit will sometimes provide a list with more than one location that closely resembles the information you entered. Scroll through the list of addresses provided by the unit and choose your desired destination by highlighting and selecting it.

#### **Auto Complete feature**

The unit has an Auto Complete feature. Before you finish entering the name of a state or province the unit may generate a list of possible choices for you.

In the following two figures the letter "A" was entered. When the letter "L" was entered next, the unit came up with a list that included Alabama, Alaska and Alberta. Highlight and select your choice from the generated list.

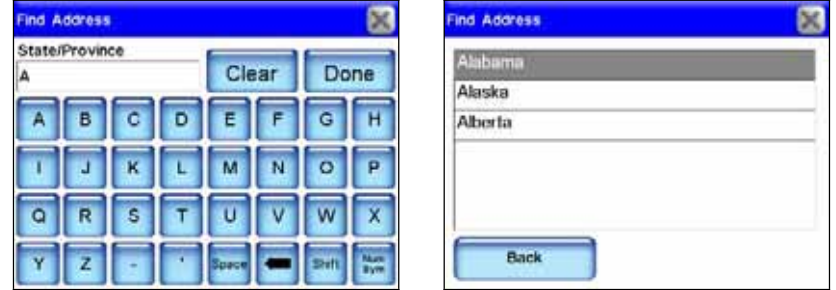

**In the Find Address screen at left the letter "A" was entered. When the letter "L" was selected the Auto Complete feature generated the list of locations in the right figure.**

# **Find Address**

To search for a location by address, press the **ADDRESS** button in the Find 1 screen. The Find Address screen will appear with the word "Choose" on-screen. Press Choose and a keyboard will appear. Use the keyboard to enter the name of a State or Province. The auto complete feature may generate a list of choices for you before you finish making your entry. If the Auto Complete feature does not generate a list of choices, press **DONE** when you have finished making your entry. Once the unit has determine what State or Province you want to search in, another keyboard will appear. In this screen you will enter a City or ZIP code. When the unit has determined what city you wish to search in, it will prompt you to enter an address.

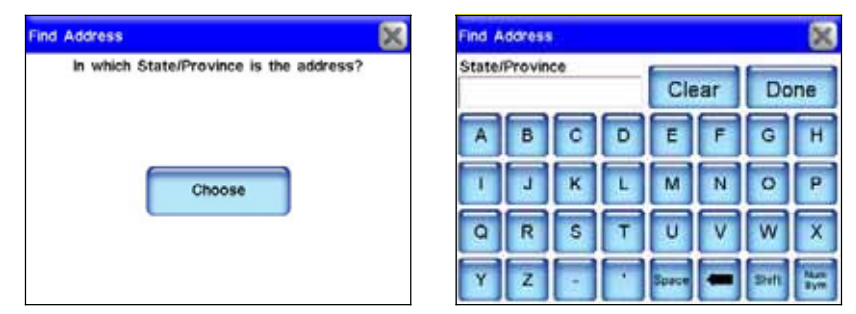

**When the Choose button (left) is selected a keyboard (right) will appear. This screen allows you to enter a specific State/Province by name. To return to the previous screen press X or when you have finished entering your choice, press Done.** 

| <b>Find Address</b>               | <b>MARRISS</b> |       |                         | <b>INE ABRISS</b> |        |                 |
|-----------------------------------|----------------|-------|-------------------------|-------------------|--------|-----------------|
| In which City/Zip is the address? | City/Zip       | Clear | Done                    | Address #         | Clear  | Done            |
|                                   | п              |       | $\overline{\mathbf{H}}$ |                   |        |                 |
| Choose                            |                |       |                         |                   |        |                 |
| <b>Back</b>                       | $\alpha$       |       |                         |                   | $\sim$ |                 |
|                                   | 1.27<br>v.     |       | → 原子                    | o                 | -      | <b>Electric</b> |

**The unit will ask you to enter a City or ZIP code, far left. Press "Choose" and a keyboard (center) will appear. Once you have entered the City or ZIP code another screen (right) will appear asking you to enter an address.** 

When you have entered an address, the unit will sometimes provide a list with more than one address that closely resembles the one you are searching for. Scroll through the list of addresses provided by the unit and choose your desired destination by highlighting and selecting it onscreen.

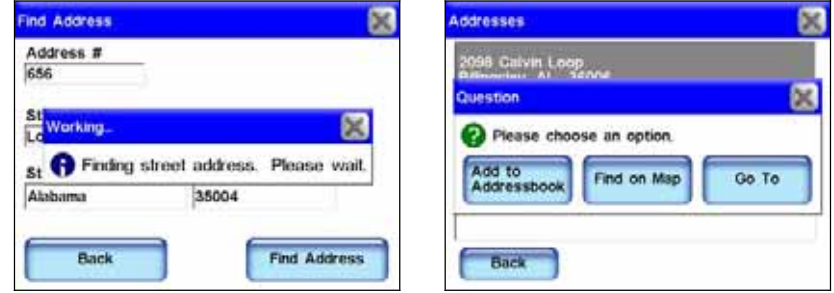

**When you have entered an address a dialog box (left) will appear stating, "Finding street address. Please wait." Once the unit has found the address it will prompt you to choose one of three options: Add to Addressbook, Find on Map or Go To.** 

Once the unit has determined the exact address, a dialog box will appear with three choices: Add to Addressbook, Find on Map or Go To. If you select **GO TO** the unit will generate a route to your selected address. Selecting **ADD TO ADDRESSBOOK** will place the address in the unit's Address Book.

If you select **FIND** ON MAP the unit will show the location on the map display. Any time you perform an on-screen search with the map cursor, by default, the distances listed for search results will be calculated from the cursor position and not your current position.

To see an alphabetical list of states, provinces or countries leave the Country or State/Province selection box empty and press **DONE**. Use the slider to scroll through the list.

# **Fuel, Lodging, Restaurants and other POIs**

Most of the options in the Find menus work essentially the same. We will use the **GAS** command as an example but you can follow essentially the same steps to locate and navigate to any POI stored in the unit.

To find a nearby gas station:

1. Press the **FIND** button on the right side of the unit.

2. Select **GAS** from the Find 1 screen. A screen will appear with a list of gas stations nearest to your current position. Wait a moment for the unit to finish compiling the list.

3. Highlight and select a gas station from the list. Once you make your selection the POI Information screen will appear.

4. Now select **GO TO** from the POI Information screen and the unit will generate a route to the gas station.

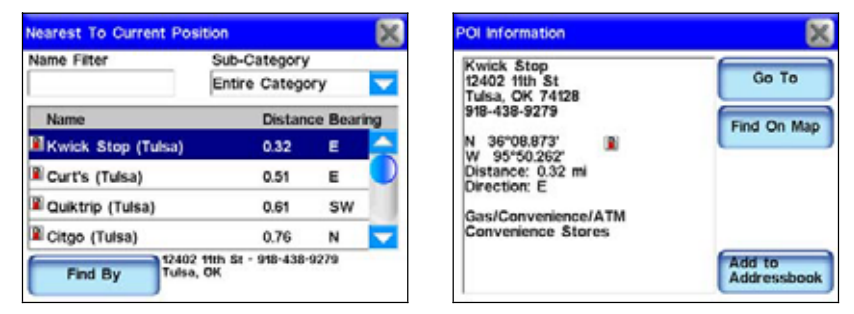

**Use the Gas command in the Find 1 menu to locate the nearest gas station. The Nearest To Current Position screen (left) will appear. Scroll through the list and select a gas station. The POI Information screen (right) will appear. Select Go To and the unit will generate a route to the gas station.** 

The unit has several ways to perform searches. If you are navigating, the unit searches for locations nearest to your current route. If you have the cursor on-screen the unit will search for locations nearest to the cursor.

If you are not navigating, and do not have the cursor on-screen, the unit will search for locations near your current position. You can choose a specific search setting by pressing the **FIND BY** button in the bottom left corner of the Nearest To Current Position screen.

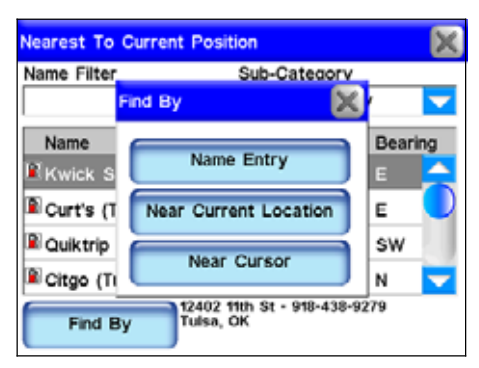

**The Nearest To Current Position screen's Find By menu allows you to search for a location by Name Entry, Near Current Location or Near Cursor.**

The Find By menu allows you to search for a location by Name Entry, Near Current Location or Near Cursor. Searching for a specific name allows you to find the closest Texaco or Shell gas station depending on your preference. It is often used in restaurant searches.

### **Using the Name Filter**

Sometimes a search returns too many results or more results than you feel like scrolling through. The Name Filter in the Nearest To Current Position screen can help you narrow your search. To use the Name Filter, press the **NAME FILTER** field and a keyboard will appear. Type all or part of the name you are looking for and press **DONE**.

The unit will return to the previous list but it will only show those locations whose names contain the text you entered in the Name Filter field. For example, you could significantly narrow a search by entering the word "Taco" in the Name Filter field. This returns results for all the nearest Taco Bells, Taco Buenos and any other restaurant nearby with "Taco" anywhere in the name, as shown in the following figures.

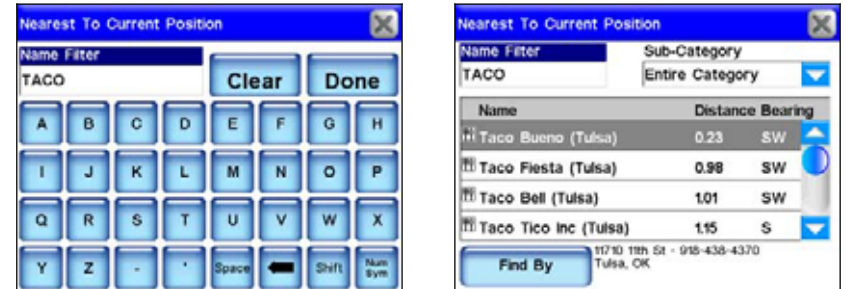

**To search for a specific restaurant by name, press in the Name Filter field, left figure. Search results for the word "Taco" are shown at right.** 

You can also use the Sub-Category field to narrow your search. Press the arrow button next to Entire Category and a drop down box will appear allowing you to choose a specific restaurant type. The Sub-Category feature works the same in almost all the Find menus.

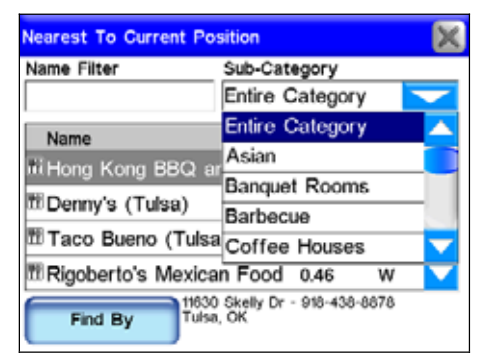

**Use the Sub-Category feature to help narrow your search. In this figure, you can see the sub-category list for the Restaurants search screen in the Find 1 menu.** 

### **Navigating to a Selected POI**

When the unit returns a list of nearest POIs choose the one that you desire and touch its line on-screen. The unit will display a POI Information screen with details about the location you have selected. Since this is the result of a POI search, the POI Information screen will likely have the name of the POI, its street address and probably even a phone number. That can help when calling ahead to get a table at a restaurant. Much more important are the Go To and Find On Map commands.

Select **FIND ON MAP** to have the unit close the POI Information screen and center the map on the selected POI. This will help when trying to determine where a POI is in relation to your current position or to some other part of town. If want to go directly to the POI press **GO TO**. The iWAY will generate a route from your current position, or last known position if it doesn't have a satellite lock, to the selected destination.

### **Recent Destinations**

The Recent Destinations command in the Find 1 menu will provide a list of your most recent destinations. If the destination has an onscreen symbol the list will show its street address whenever possible. You can use the Find Recent menu to quickly get back on your route if you diverted to POI along the way or to navigate back and forth between two locations on a common commute.

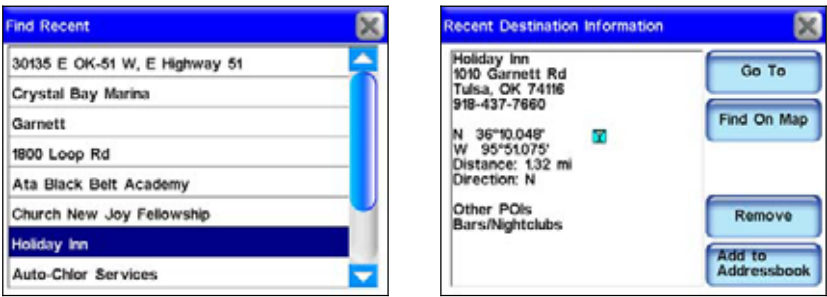

**The Find Recent screen is shown at left. When one of the recent destination entries is highlighted and selected the Recent Destination Information (right) screen appears.** 

# **Address Book**

Address Book allows you to navigate to contacts you have saved. To save a contact, use the Location Information or POI Information screen and select **ADD TO ADDRESSBOOK**. Contact creation is explained under the heading "*Creating and Saving Contacts*" in Section 2. Once you have saved an address select **ADDRESS BOOK** in the Find 1 menu.

The Find By Name menu will appear allowing you to enter the saved contact's name or you can scroll through your address book using the slide tool. You can also use the Find By Name field to search through your entire Address Book.

# **Intersection**

Use the Intersection command from the Find 3 menu to navigate to any street intersection stored in the unit. This can be useful when you don't have a specific street address. When **INTERSECTION** is selected, the Find Streets screen will appear. Now select **CHOOSE** and the virtual keyboard will appear.

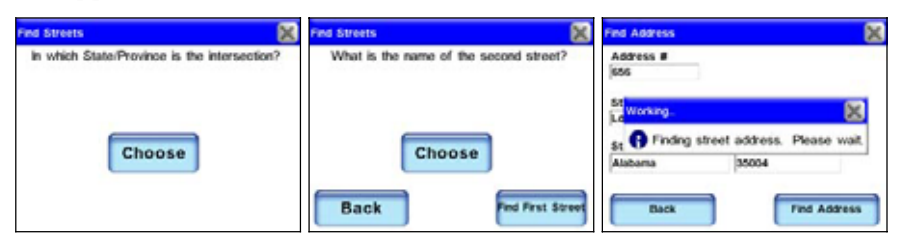

**When you have entered the name of the first street the unit will ask for the name of the second street. Use the keyboard to enter the name of the second street. Once the second street name has been entered press** 

**Done and the unit will begin searching for the intersection.**

Use the keyboard to enter the name of the first street. Enter the name of the street without direction or street type modifiers such as "N." for "North" or "Ave." for Avenue. When finished entering the street name, press **DONE**. Another Find Streets screen will appear asking you to enter the name of the second street. Press **CHOOSE** and use the virtual keyboard to enter the name of the second street. When you press **DONE** a dialog box will appear stating, *"Finding street address. Please wait."*

If the unit is not able to locate the intersection you are searching for a dialog box will appear telling you it was unable to locate the intersection. When the unit finds the intersection you are searching for a dialog box will appear stating, *"Please choose an option."* You will have three options: Add to Addressbook, Find on Map or Go To.

### **Choosing New Destinations while Navigating**

No matter which method the unit uses to generate a route it responds the same. It generates a route from your current position to a chosen destination. If you select an alternate destination or a new destination while driving  $-$  whether you use the cursor on-screen or the Address feature in the Find menu  $-$  a dialog box will appear asking, *"Which would you like to do?"*

You will have three choices: Detour here, New final destination or Cancel old navigation. Make your selection and the unit will generate a route to the alternate destination. Once you have reached your destination a dialog box will appear asking, *"Do you want to cancel your route?"* This feature can be useful when you are traveling to a destination and want to stop for lunch along the way. Search for the nearest restaurant, detour to the restaurant and then the unit will automatically switch back to your original destination.

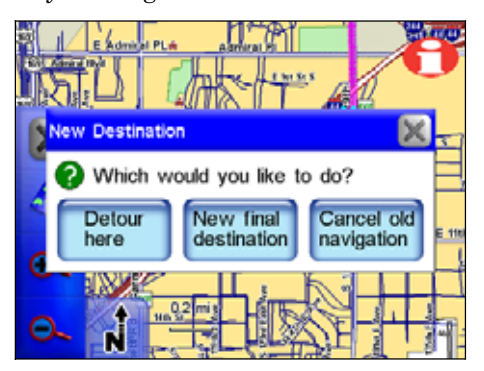

**A dialog box will appear on-screen when you select a new destination while navigating.**

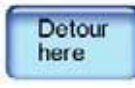

**Detour here** will make the unit immediately navigate to the new selected location. Once you arrive, the unit will resume navigating to your original destination.

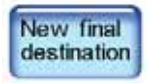

**New final destination** will add the new location to the end of the current route. So, if you are navigating to a nearby restaurant and choose to set a gas station as your

New Final Destination, the unit will direct you to the restaurant first and send you to the gas station after you have finished eating.

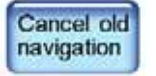

**Cancel old navigation** will stop navigating to your original destination and start navigating to the new location.

# **Considering Temporary or Local Conditions**

Unfortunately, the unit cannot be aware of any temporary or local conditions that could affect your course. Short-term construction, traffic jams or local bans on U-turns could affect a generated route.

If you are following a route and conditions make it impossible or inconvenient to follow the routing instructions use your best judgment. When you deviate from your route the unit will begin generating a new one based on your new position.

This feature will help when dealing with unexpected local conditions. The most important step in learning how to follow generated routes is practice. Use the unit as often as possible and pay attention to the way it "thinks." In time you will learn exactly how to get the most out of the information provided by the unit.

# **Section 6: Point-to-Point Navigation**

The iWAY 600C's primary job is providing *turn-by-turn* road navigation, but it can also display plot trails and perform traditional *straightline* or *point-to-point* navigation in off road situations.

This section will explain how to operate the unit in point-to-point navigation mode and how to use the two additional map sets described below. In this section, we assume you already have a basic understanding of the buttons, menus and turn-by-turn functions.

In addition to the turn-by-turn NAVTEQ<sup>™</sup> road maps, the hard drive also contains NauticPath<sup> $M$ </sup> USA marine coastal charts and MapCreate<sup> $TM$ </sup> topographical maps for North America. The MapCreate series 7 data contains thousands of inland lakes with bottom contours and other underwater details.

Turn-by-turn navigation does not work with any of these optional point-to-point map sets.

# **NOTE:**

When using Standard (MapCreate) or NauticPath map data, you must search for POIs with the **SEARCH ALL POIS BY NAME** button. The other search categories do not work with these point-to-point maps. On the map, if a symbol for a POI or other item is selected with the cursor, pressing the Location Information button displays a POI information screen for that item.

# *Caution:*

*The iWAY 600C is designed for primary use inside automobiles, but the waterproof case and point-to-point navigation make it suitable for the outdoors. However, the automotive mounting bracket is not designed for boats, motorcycles or off-road vehicles. These installation types require an optional bracket and cradle designed for rugged outdoor use.*

If you are interested in outdoor mounts, see the accessory ordering information inside this manual's back cover.

# **About Straight-line Navigation Mode (Point-to-Point)**

You have probably heard the old adage, "The shortest distance between two points is a straight line." Well, that's exactly what straight-line navigation is. It allows you to create a straight-line navigation course between yourself and another point on the map screen.

The iWAY's Point-to-Point mode uses straight-line navigation, the original method used by the Global Positioning System. This function is handy when you want to find a map feature, waypoint or point of interest on a lake, in coastal waters or in off-road areas where turn-by-turn won't work. Point-to-Point mode does not include audible voice directions.

# **Switch Between Navigation Modes**

To change to Point-to-Point mode, press the **MENU** key, then select **MENU 3** and press the **NAVIGATION MODE** button to display the Navigation Mode screen.

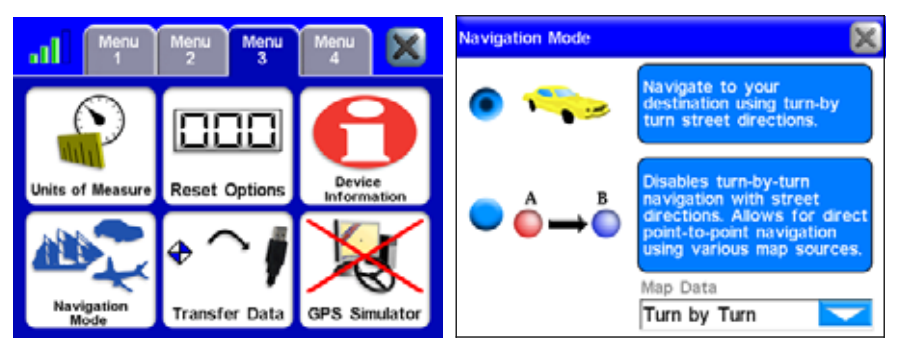

**Select the Navigation Mode button in Menu 3 to access the Navigation Mode screen. The Navigation Mode screen allows you to switch between the unit's two different navigation modes.** 

Turn-by-Turn (car image) is selected as the default setting. Choose Point-to-Point (A to B image), and a warning message appears asking if you are sure you want to change modes. Choose **YES** and close the Navigation Mode screen.

### **NOTE:**

When you switch to line navigation, there is no need to change settings in the Map Data pull-down menu unless you are using nautical charts or lake contours. Select *NauticPath* map data when you want to use coastal charts. Select *Standard* (MapCreate) map data when you want to see enhanced underwater detail for select lakes. Switching back to Point-to-Point mode will automatically select *Turn-by-Turn* Map Data.

# **WARNING:**

**When displaying straight-line navigation data to a position (waypoint) a GPS unit will show the shortest, most direct path. The unit provides navigation data to the waypoint regardless of obstructions.**

**Therefore, the prudent navigator will not only take advantage of all available navigation tools when traveling to a waypoint, but will also visually check to make sure a clear, safe path to the waypoint is always available.** 

# **Straight-line Navigation Commands**

There are two basic commands used for straight-line navigation: Go To Cursor and Go To Waypoint. The Go To Cursor command will guide you to any spot, landscape feature or waypoint you select on the map with the cursor arrow.

The Go To Waypoint command works with the iWAY 600 Address Book feature. This command lets you look up waypoints you have created and saved, then takes you to them. (This also works for commercial Points of Interest (POIs). In fact, you can launch straight-line navigation to *anything* you can look up with the Find key.)

But before you head off into the woods on your ATV, or across the lake in your boat, it's important that you understand the term "waypoint." Why? To navigate back to your trailhead or boat ramp, you must first mark the spot by making a waypoint there.

# **Waypoints = Contacts**

If you have been creating contacts and adding them to the Address Book in turn-by-turn mode, you already understand the waypoint concept. A turn-by-turn "contact" is actually a "waypoint" in point-to-point mode, and vice versa. The Address Book in your iWAY is essentially a waypoint list with additional features, like places to record street addresses or phone numbers. All navigation modes in this unit share the same Address Book for storing contacts/waypoints.

"Waypoint" is the term originally used in GPS to mark a spot. It's the word still commonly used in all straight-line GPS navigation. A waypoint is similar to an electronic "address" based on the latitude and longitude of a position on the earth. A waypoint represents a location or destination that you can store in the unit's memory and recall later for navigational purposes.

# **Set a Waypoint**

Turn on the iWAY. Wait until it locks-on to the satellites and determines your position.

# **Create Waypoint at Current Position**

Press the **LOCATION INFORMATION** button in the upper right corner of the screen. This calls up the Waypoint Information screen. Select **ADD TO**  **ADDRESSBOOK** to create and save the waypoint. The Edit Contact (Waypoint) screen appears. You can accept the default name and symbol, edit them, or just select **X** to close the screen.

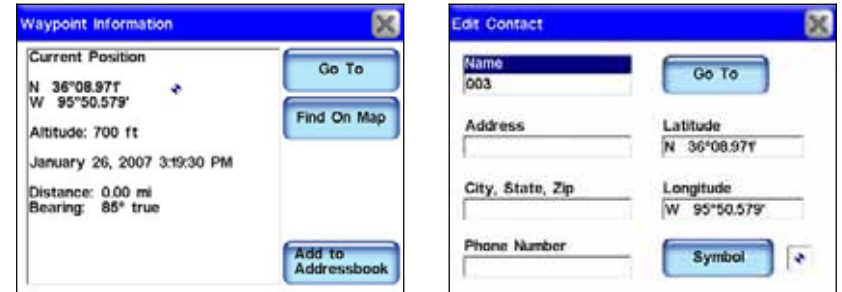

**Waypoint Information screen, left. Edit screen for this waypoint, right.** 

(If you do want to change the waypoint name, symbol or any of the other information boxes, simply touch anywhere inside the relevant box and the iWAY's virtual keyboard will appear. This allows you to enter new information or modify the old.)

With your starting place safely marked with a waypoint, you can now head off on your outdoor adventure. Whenever you find a spot you may want visit again, use the Location Information button to set a waypoint there.

# **Create Waypoint on Map**

Let's say you're headed for a place you've never been before, but you know approximately where it is on a map. You can use the cursor and the Location Information button to set a waypoint there so you can navigate to it.

Touch the screen to launch the Map Display Toolbar and the cursor arrow. Use the cursor and the Zoom In and Zoom Out buttons to move around the map and find where you want to go. Zoom in close and center the point of the cursor on your destination.

Press the **LOCATION INFORMATION** button in the upper right corner of the map screen. This calls up the Waypoint Information screen. Select **ADD TO ADDRESSBOOK** to create and save the waypoint. The Edit Waypoint screen appears. As before, you can change the name and symbol or just accept the defaults. Select **X** to close the screen and select the **CLEAR CUR-SOR** button to clear the cursor and toolbar from the screen.

# **Navigate To a Waypoint**

# **Find and Go To Waypoint**

Unless you happen see the waypoint nearby on the map, the fastest way to navigate to a waypoint is to look it up in the Address Book by using the Find button.

Press the **FIND** key, then choose **ADDRESS BOOK**. You can look up the waypoint one of three ways:

**Method A:** If you have several waypoints, drag the slider bar to scroll down the list and select the waypoint. Or, just tap the up and down arrow buttons.

**Method B:** To search by name, touch the **FIND BY NAME** box to launch the virtual keyboard. This allows you to enter the waypoint name (or just enough of it) to find it in the Address Book.

**Method C:** Choose the **FIND BY** button, which gives you the option to search by name or narrow the search by looking near your current location or near the cursor location.

When you find and select the desired waypoint, the Waypoint Information screen appears. Choose **GO TO** and the iWAY draws a red course line straight from your current position to the waypoint. We'll describe how to use the course line for guidance in a few moments in the segment on "*Following Navigation Indicators*."

# **Go To Cursor**

The Go To Cursor command is handy for navigating to a waypoint you can see nearby on the map. If you don't need to move the map around, you can be navigating with just five finger strokes.

- 1. Touch the screen to call up the toolbar and cursor.
- 2. Select the waypoint with the cursor.
- 3. Press the **LOCATION INFORMATION** button in the corner.
- 4. Choose **GO TO**.
- 5. Press the **CLEAR CURSOR** button (**X**).

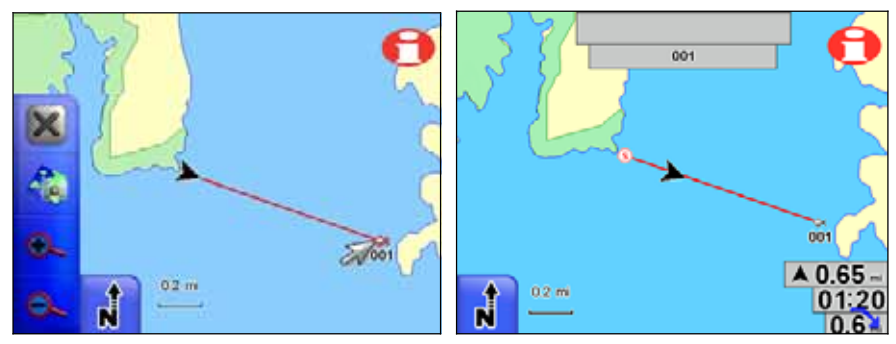

**Navigating with the Go To Cursor command. At left, the boater has selected a waypoint (fish symbol) with the cursor and started navigating. The figure at right shows the straight-line navigation course after the cursor and toolbar have been cleared from the screen.** 

The Go To Cursor command is extremely powerful because it's not limited to waypoints — it can navigate you to *any place* you can pick out on the map. It doesn't matter if your destination is a waypoint, a POI, a landscape feature or just a spot in the middle of a lake. Just move around the map to find the place, then use the same commands above (starting with step 2) to select and go to it.

# **Following Navigation Indicators**

Your iWAY provides a slightly different set of steering indicators in point-to-point mode. The map still moves as you travel. The black current position arrow still points in the direction you are headed. But, the textual and audible turn instructions are gone.

### **Course Line**

Text and audio instructions have been replaced with the red course line, which is shown in the preceding two figures. When you navigate somewhere, an "S" symbol is placed at your starting position, and your destination is highlighted. The course line connects the start and destination.

The simplest way to guide yourself is to zoom in closely, then steer so that the current position arrow moves along the course line. When you reach your destination, remember to tell the unit to stop navigating. Press the **MENU** key and select the **CANCEL NAVIGATION** button.

### **Steering Arrow and other Overlay Data**

As in turn-by-turn mode, you can display different types of navigation information as Overlay Data. Some overlay categories do not work the same in point-to-point mode, but there are several data types that will help you steer in roadless areas. One of the easiest to use is the Steering Arrow overlay.

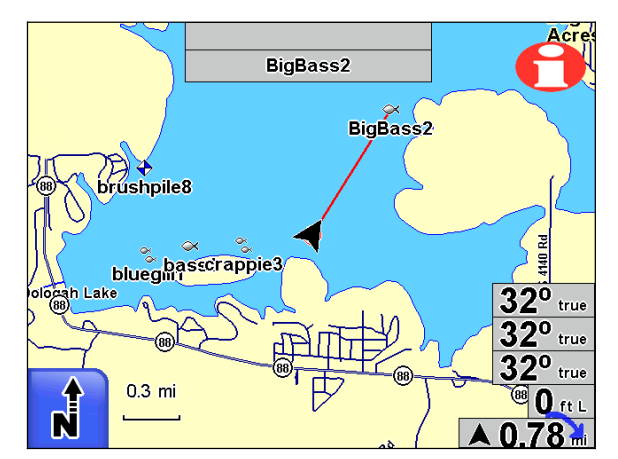

**Navigating to a fishing spot using course line and Overlay Data boxes, seen in lower right corner. From top to bottom, they are: bearing, course, track, off course and steering arrow/distance.** 

The Steering Arrow overlay is a graphical arrow showing which way to steer to the destination. It always points straight toward the destination, regardless of the map orientation. The steer arrow automatically shows the distance from the current position to the destination.

In the example figure above, the boat is headed straight toward a fishing spot, so the steering arrow is pointing straight ahead.

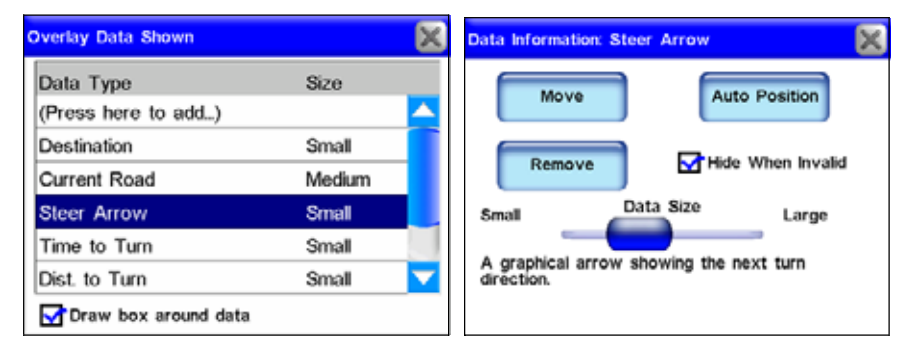

**Select an overlay data item (left) to display its information screen.** 

In addition to the steer arrow, the most commonly used Overlay Data for point-to-point navigation are described below:

**Track:** The actual direction you are traveling over the ground. Shown in degrees in true or magnetic format.

**Bearing:** The direction *to* the current destination *from* your current position, shown in degrees true or magnetic. Steer so your Track matches the Bearing and you will be headed straight for your destination.

**Course:** The direction you should be traveling to reach your destination when you are on the original course line.

**Off Course (Pos Error):** The distance (to the left or to the right) from the course line.

Steer so your Track, Bearing and Course match, and you will be headed straight for your destination along your original course.

# **Navigating With Trails**

Displaying and editing trails are discussed earlier in this manual under the topics Categories Drawn and My Trails. The following instructions will show you how to navigate with trails.

The Trails feature is always turned on in this unit, and it works in both point-to-point and turn-by-turn modes. However, trails are especially useful in off-road or marine situations. They help you retrace your steps where no roads exist for reference.

A trail, or plot trail, is a history of the path you have taken. This travel history is represented by a line extending from the back of the current position arrow. As you move, the unit draws this line by recording or plotting a string of trail points along your path. The iWAY's built-in memory can save 100 trails, with up to 10,000 points recorded per trail. (The default setting is 2,000 points per trail.) When trail length exceeds the maximum point setting, the iWAY will begin recording a trail over itself.

You can save a set of up to 100 trails in a GPS data file (\*.usr file format) on the unit's hard drive. The trails can then be deleted from the unit's memory and you can record a new set of trails to save in another GPS data file. With a USB connection, these GPS data files can also be backed up on a computer hard drive.

# **NOTE:**

GPS data files, also referred to as "user files," can contain trails, routes and the waypoints (contacts) in your Address Book. Maximum capacity per file is 1,000 waypoints, 100 routes and 100 trails. These files can by opened by our MapCreate custom mapping software, or by our GPS Data Manager program. These programs allow you to view and edit GPS data on the computer screen. The GPS Data Manager can be downloaded free from www.lowrance.com.

GPS data files containing trails can then be reloaded from the unit's hard drive to iWAY's memory. By backing up your GPS data, you can keep different sets of trails, routes and waypoints for different purposes. For example, a substitute school bus driver could record trails of
all the bus routes he drives in one file for work. Another file could contain personal GPS data for fishing or vacation travel.

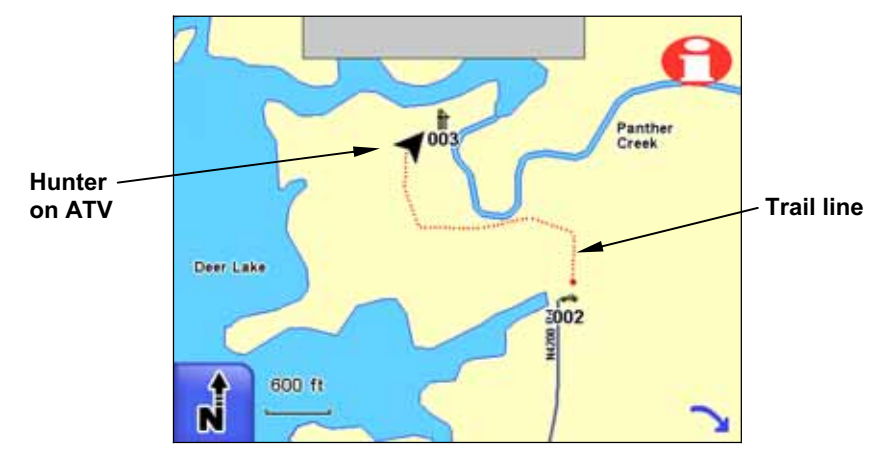

**Recording a trail in a roadless area. This hunter can retrace his path from parking area to hunting stand even in the dark.** 

In the example figure above, a hunter is riding an all terrain vehicle (ATV) from a parking area (waypoint 002, the car symbol) to a hunting stand (waypoint 003). The hunter is first making his approach in daylight and recording a trail which he will save. Then he can safely retrace his path through the woods before dawn and after dusk.

If you want to preserve a specific trail from Point A to Point B, you should first create a new trail at Point A. Go to **MENU 2**, select **MY TRAILS**, then press the **NEW TRAIL** button. (In the example shown below, any old trails have been deleted and a new trail is already started.)

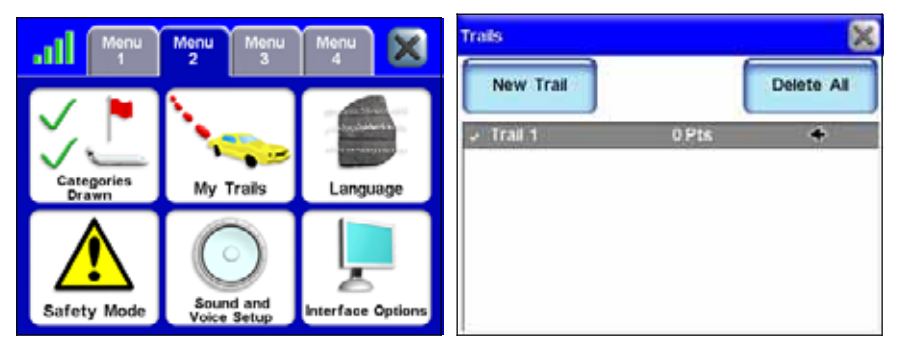

**The My Trails button on Menu 2 (left figure) calls up the Trails Menu (right) where you can create, edit or delete trails.** 

When you arrive at Point B, stop recording and save the trail you just made. This happens automatically when you start another trail with the **NEW TRAIL** button.

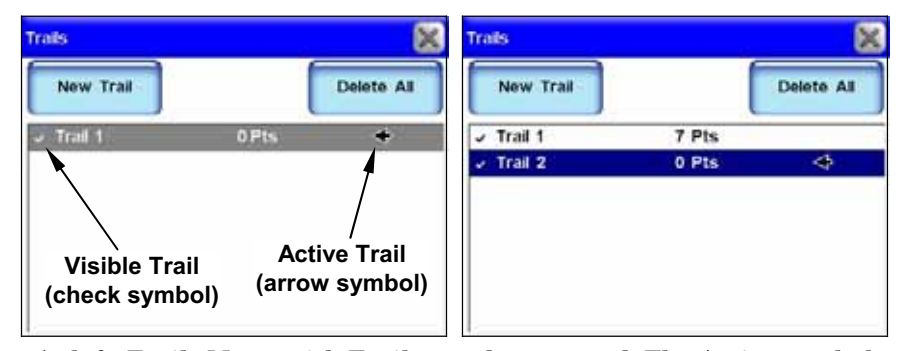

**At left, Trails Menu with Trail 1 ready to record. The Active symbol shows that any travel will be recorded in this, the active trail. At right, selecting New Trail button automatically stops recording and saves Trail 1 by creating Trail 2 and making Trail 2 active.** 

There are two ways to guide yourself with a saved trail: Visual Trailing and the Navigate Trail command.

Visual Trailing is the simplest. It works when you follow a trail forward (from beginning to end) or backward (from end to beginning). Zoom in closely on the map so the trail is clearly visible. Begin moving and glance at the map screen. Steer so that your current position arrow traces along the trail you have saved.

The Navigate Trail command converts a trail into a route and then shows navigation information along the route. Since the unit is actually performing point-to-point navigation, the Steer Arrow and other Overlay Data are working and can give you guidance.

Go to **MENU 2** and press the **MY TRAILS** button. On the Trails Menu, select the trail you want to navigate, which calls up the Edit Trail Menu. Press the **NAVIGATE** button. The trail is converted to a route and the Edit Route menu appears. With the first point in the route selected, press the **DIRECT TO** button and the unit begins navigating.

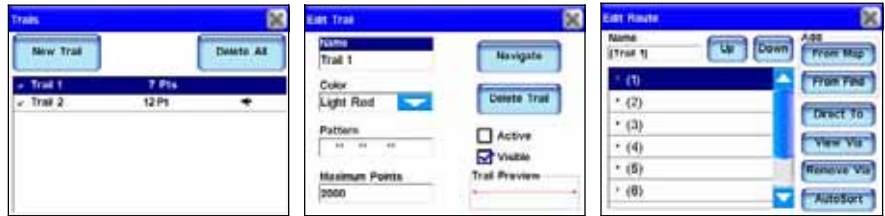

**From left to right, menu sequence for navigating a trail.** 

Begin traveling and follow the Steer Arrow overlay and the route course line for guidance.

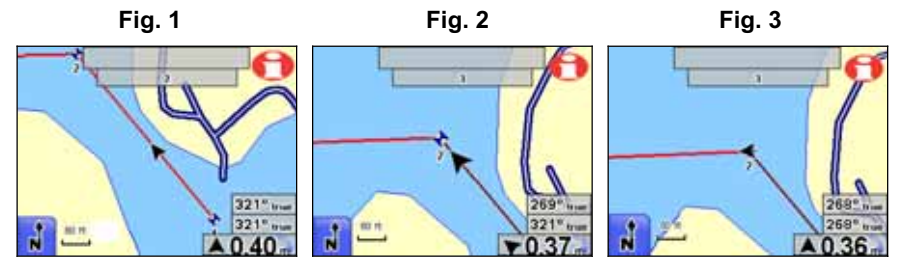

**Navigating a route made from a trail. Fig. 1 shows boat on first leg of the route. In Fig. 2 boat nears point two and unit automatically** 

switches navigation to point three. Boat is still tracking 321°, but bear**ing overlay now shows point three is 269**q **away. Steer arrow also** 

**swings left, showing which way to turn. Fig. 3 shows boat has turned on new course. Boat track is 268**q **which now matches the bearing to point three which is 0.36 mile away. Steer arrow points straight ahead.** 

Simply running the Navigate Trail command will lead you along a trail from starting point to ending point — forward order. You can also *back track* a trail, or follow it in *reverse* order (from ending point to starting point.) However, this requires you to manually edit the route to change the point order.

To back track, you begin with the same steps for navigating a trail forward. When you get to the Edit Route menu, you must change the route order. The following figures will guide you through the process:

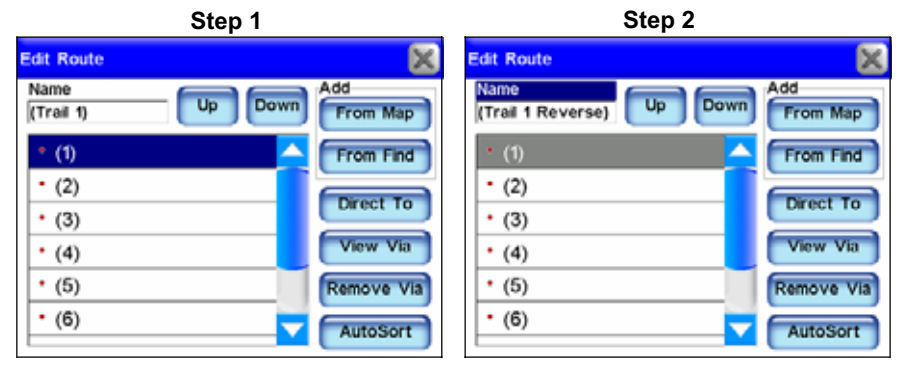

**1. Select the NAME box and use the virtual keyboard to change the route name from "***(Trail 1)***" to "***(Trail 1 Reverse)***". Changing the name helps you tell a forward route from a reversed route. The parentheses ( ) indicate this route was made from a trail. 2. Select point 1 and press the DOWN button to move it to the bottom of the list.** 

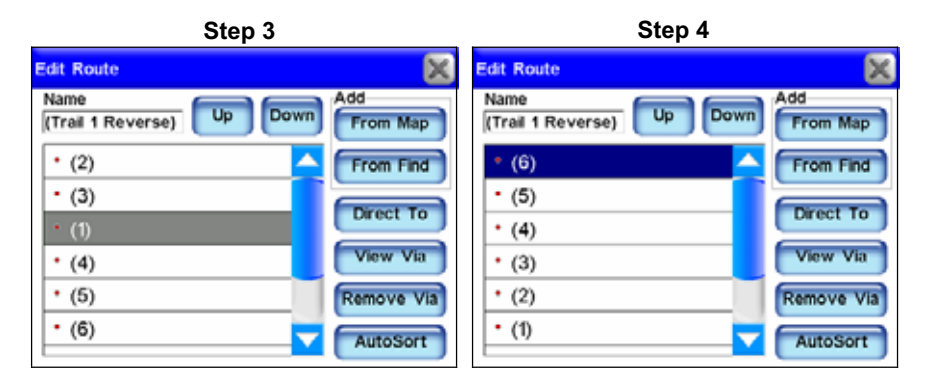

**3. Point 1 is now half-way down the list. It should be at the bottom, just above the text "***(Add to list)***". 4. Use the UP and DOWN buttons to move** 

**the points until they are all in reverse order, with the original end point at the top of the list. With the end point selected, press the DIRECT TO button and navigation begins.** 

#### **NauticPath USA Marine Electronic Charts**

NauticPath<sup>™</sup> USA map data provides electronic charts covering the U.S. East and West coasts, Hawaii, Gulf coast, Great Lakes, Alaska, the Bahamas, Puerto Rico and the U.S. Virgin Islands.

NauticPath features depth contours, intertidal zones and spot soundings, navigational aids with view range and coverage. You can view extensive object-oriented detail including list of lights, tides and currents, wrecks and obstructions, marine services, restricted areas and anchorage database information.

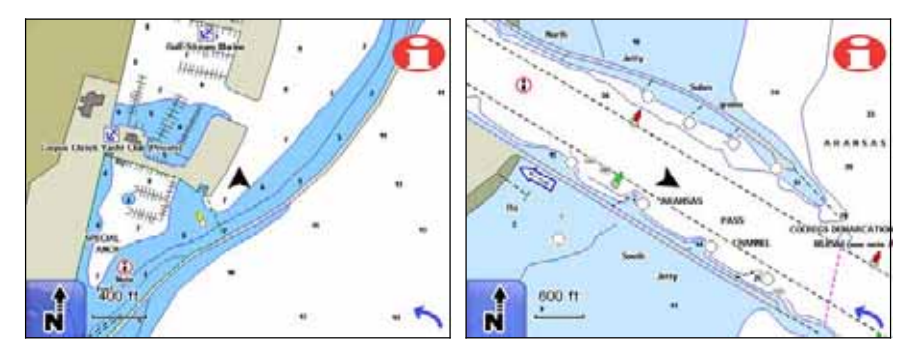

**These figures show the offshore/coastal detail you will get when using**  NauticPath<sup>™</sup> USA marine charts in the iWAY.

#### **Reading NauticPath Map Information**

Use the cursor on the map screen to highlight a map feature or symbol and a pop-up information box appears identifying the item. Certain symbols offer additional information.

For example, use the cursor to select a chart symbol, then press the **INFORMATION** button in the top right corner of the map screen. A screen appears with detailed information about the selected item. Information for almost any on-screen symbol can be accessed as long as you are able to highlight it with the cursor.

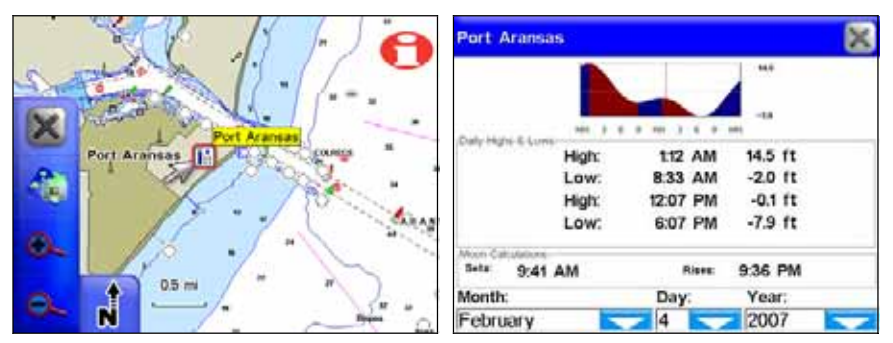

**The Port Aransas, Texas tide symbol in the left figure has been highlighted with the cursor. In the right figure the Information button has been selected to view tidal information for that station.** 

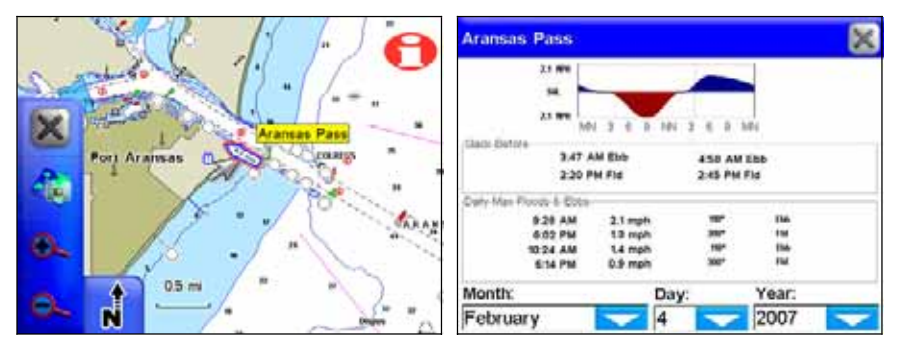

**The cursor has selected the Aransas Pass tidal current station. Pressing the Information button calls up the tidal current table.** 

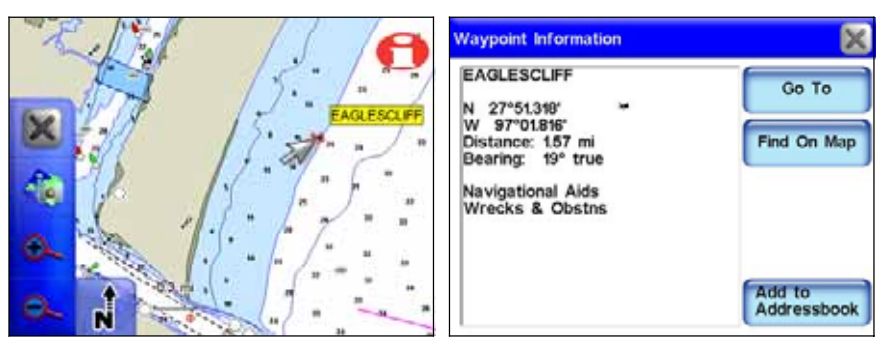

**The cursor has been used to highlight a shipwreck symbol, and a popup box appeared describing the selected item. The Information button was then selected to view waypoint information on the wreck.** 

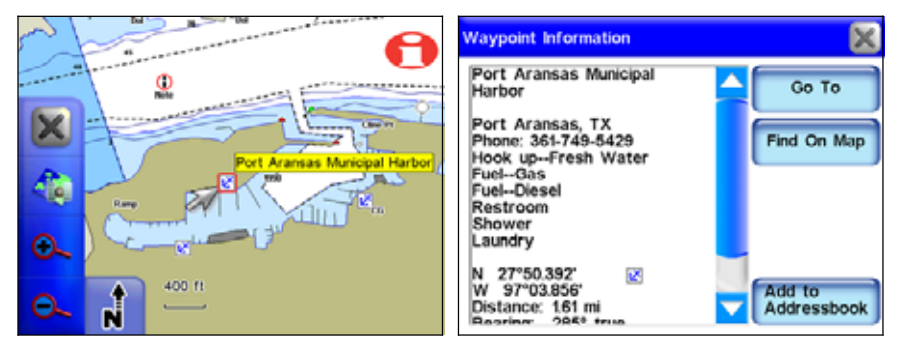

**The cursor has selected the Port Aransas Municipal Harbor marina symbol. In the right figure the Information button has been selected to view information on the marina, including available amenities.** 

#### **Enhanced Lake Maps**

The Standard map data is based on our MapCreate series 7 software which covers all 50 states in the U.S.A. The data includes land-based topographic contour lines, public hunting areas and depth contours for more than 3,000 U.S. inland lakes.

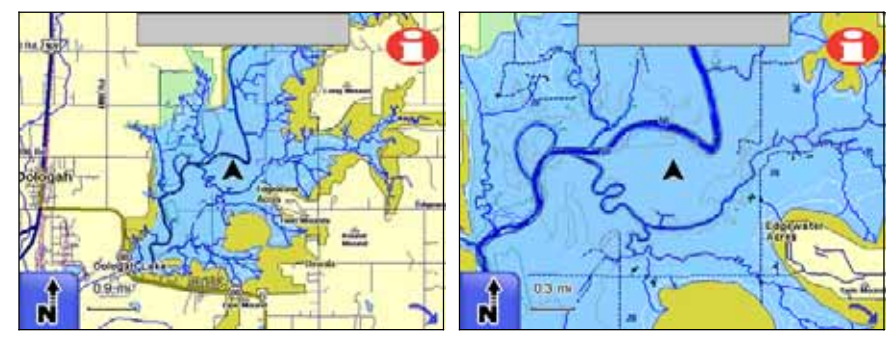

**These figures show the lake detail included in the enhanced lake maps. More detail appears as you zoom in. This is a man-made lake; these examples clearly show the submerged river and stream channels that formed the lake.** 

In addition to underwater contour features, these lake maps show enhanced shoreline features, small islands and various bottom structures. Underwater features on man-made lakes reflect conditions prior to inundation of the lake. Each depth contour line is labeled with its actual depth.

With enhanced lake maps you can identify submerged structures such as rivers and creek channels, ponds, streams, roads, foundations, railroads, pipelines, oil and gas wells, foundations, bridges, etc. However, the amount of detail varies from one lake to another. All lakes do not have this enhanced detail.

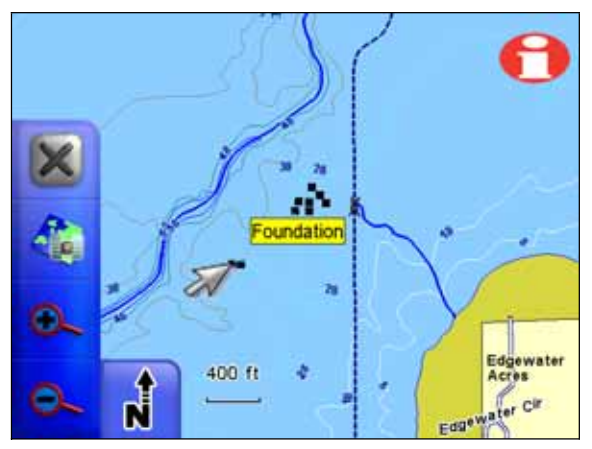

**Fishermen will appreciate that underwater features, such as bridges, old creek channels, roads and other items, can be identified by using the cursor. Select a lake feature with the cursor and a pop up box appears, identifying the feature. An old house foundation is shown.** 

### **Elevation Contour Lines**

Topographic information is displayed as major and minor contour lines with numbers showing the elevation above sea level.

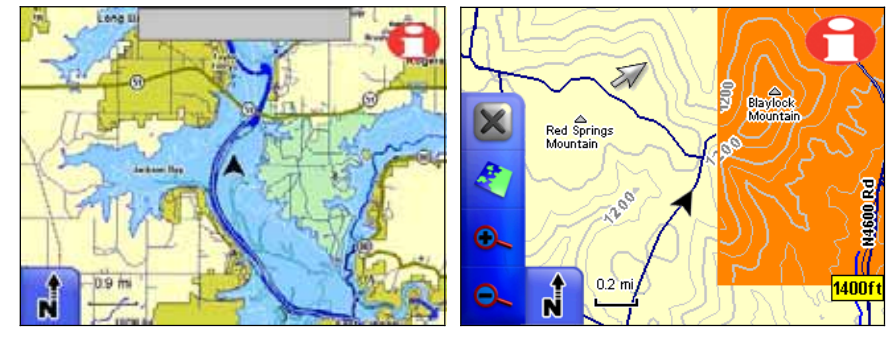

**At left, different colors mark parks and public hunting areas. At right, topo contours and the border of a game refuge are shown. Cursor has selected a contour line, launching a pop-up box showing the elevation.** 

Topographic contour lines are available when the Turn-by-Turn or Standard map data sets are selected. To turn them on, you must press the **MENU** key, then press **MENU 2** and select the **CATEGORIES DRAWN** button. Scroll down the list and check **ELEVATION** to turn on topo line display.

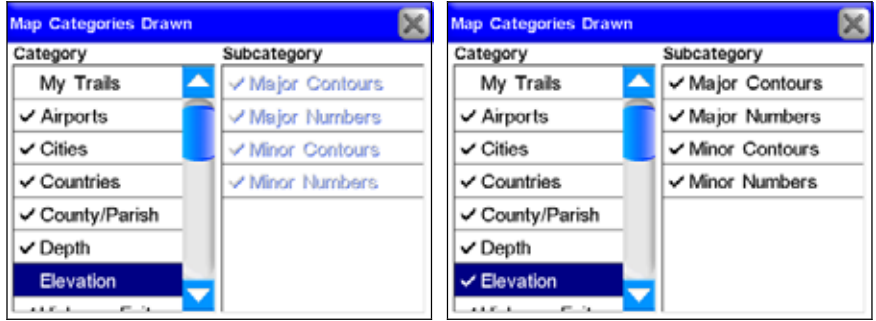

**You must turn on Elevation in Categories Drawn to see topo lines. At left, elevation is off; at right the feature is on.** 

**Notes**

# **Notes**

### **FCC Compliance**

This device complies with Part 15 rules. Operation is subject to the following two conditions:

1. This device may not cause harmful interference, and

2. This device must accept any interference received, including interference that may cause undesired operation. This equipment has been tested and found to comply with the limits of a Class B digital device, pursuant to Part 15 of the FCC Rules. These limits are designed to provide reasonable protection against harmful interference when the equipment is operated in a residential environment.

This equipment generates, uses, and radiates radio frequency energy, and if not installed and used in accordance with the instructions, may cause harmful interference. However, there is no guarantee that interference will not occur. If this equipment does cause interference to radio or television reception, which can be determined by turning the equipment off and on, the user is encouraged to correct the interference by one of the following measures:

- Reorient or relocate the receiving antenna.
- Increase separation between the equipment and receiver.
- Connect the equipment into an outlet on a circuit different from which the receiver is connected.
- Consult the dealer or an experienced radio/TV technician.

Changes or modifications not expressly approved by the manufacturer could void the user's authority to operate the equipment.

### **Canadian Compliance Statement**

This Class B Digital apparatus meets all the requirements of the Canadian Interference-Causing Equipment Regulations.

Cet appareil numerique de la classe B respecte les exigences du Reglement sur le material broilleur du Canada.

This device complies with Class B Limits of Industry Canada. Operation is subject to the following two conditions:

1. This device may not cause harmful interference, and

2. This device must accept any interference received, including interference that may cause undesired operation.

### **Lowrance Mapping Database End User License Agreement**

The data ("Data") is provided for your personal, internal use only and not for resale. It is protected by copyright, and is subject to the following terms and conditions which are agreed to by you, on the one hand, and Lowrance Electronics, Inc. ("Lowrance") and its licensors (including their licensors and suppliers) on the other hand.

© 2004 NAVTEQ. All rights reserved.

The Data for areas of Canada includes information taken with permission from Canadian authorities, including: © Her Majesty the Queen in Right of Canada, © Queen's Printer for Ontario, © Canada Post, GeoBase<sup>®</sup>.

#### **TERMS AND CONDITIONS**

**Personal Use Only.** You agree to use this Data together with the  $iWAY^M$  600c GPS receiver for the solely personal, non-commercial purposes for which you were licensed, and not for service bureau, time-sharing or other similar purposes; for purposes of clarity, such "personal, non-commercial purposes" shall include use in your internal business operations. Accordingly, but subject to the restrictions set forth in the following paragraphs, you may copy this Data only as necessary for your personal use to (i) view it, and (ii) save it, provided that you do not remove any copyright notices that appear and do not modify the Data in any way. You agree not to otherwise reproduce, copy, modify, decompile, disassemble or reverse engineer any portion of this Data, and may not transfer or distribute it in any form, for any purpose, except to the extent permitted by mandatory laws.

**Restrictions.** Without limiting the preceding paragraph, you may not use this Data with any products, systems, or applications installed or otherwise connected to or in communication with vehicles, and which are capable of dispatch, fleet management or similar applications.

**No Warranty.** This Data is provided to you "as is," and you agree to use it at your own risk. Lowrance and its licensors (and their licensors and suppliers) make no guarantees, representations or warranties of any kind, express or implied, arising by law or otherwise,

including but not limited to, content, quality, accuracy, completeness, effectiveness, reliability, fitness for a particular purpose, usefulness, use or results to be obtained from this Data, or that the Data or server will be uninterrupted or error-free.

**Disclaimer of Warranty:** LOWRANCE AND ITS LICENSORS (INCLUDING THEIR LICENSORS AND SUPPLIERS) DISCLAIM ANY WARRANTIES, EXPRESS OR IMPLIED, OF QUALITY, PERFORMANCE, MERCHANTABILITY, FITNESS FOR A PAR-TICULAR PURPOSE OR NON-INFRINGEMENT. Some States, Territories and Countries do not allow certain warranty exclusions, so to that extent the above exclusion may not apply to you.

**Disclaimer of Liability:** LOWRANCE AND ITS LICENSORS (INCLUDING THEIR LICENSORS AND SUPPLIERS) SHALL NOT BE LIABLE TO YOU: IN RESPECT OF ANY CLAIM, DE-MAND OR ACTION, IRRESPECTIVE OF THE NATURE OF THE CAUSE OF THE CLAIM, DEMAND OR ACTION ALLEGING ANY LOSS, INJURY OR DAMAGES, DIRECT OR INDIRECT, WHICH MAY RESULT FROM THE USE OR POSSESSION OF THE IN-FORMATION; OR FOR ANY LOSS OF PROFIT, REVENUE, CONTRACTS OR SAVINGS, OR ANY OTHER DIRECT, INDI-RECT, INCIDENTAL, SPECIAL OR CONSEQUENTIAL DAM-AGES ARISING OUT OF YOUR USE OF OR INABILITY TO USE THIS INFORMATION, ANY DEFECT IN THE INFORMATION, OR THE BREACH OF THESE TERMS OR CONDITIONS, WHETHER IN AN ACTION IN CONTRACT OR TORT OR BASED ON A WARRANTY, EVEN IF LOWRANCE OR ITS LICENSORS HAVE BEEN ADVISED OF THE POSSIBILITY OF SUCH DAM-AGES. Some States, Territories and Countries do not allow certain liability exclusions or damages limitations, so to that extent the above may not apply to you.

**Export Control.** You agree not to export from anywhere any part of the Data provided to you or any direct product thereof except in compliance with, and with all licenses and approvals required under, applicable export laws, rules and regulations.

**Entire Agreement.** These terms and conditions constitute the entire agreement between Lowrance (and its licensors, including their licensors and suppliers) and you pertaining to the subject matter hereof, and supersedes in their entirety any and all written or oral

agreements previously existing between us with respect to such subject matter.

**Governing Law.** The above terms and conditions shall be governed by the laws of the Illinois, without giving effect to (i) its conflict of laws provisions, or (ii) the United Nations Convention for Contracts for the International Sale of Goods, which is explicitly excluded. You agree to submit to the jurisdiction of Illinois for any and all disputes, claims and actions arising from or in connection with the Data provided to you hereunder.

**Government End Users.** If the NAVTEQ Data is being acquired by or on behalf of the United States government or any other entity seeking or applying rights similar to those customarily claimed by the United States government, (i) for acquisitions conducted by the Department of Defense, the NAVTEQ Data is licensed with "Limited Rights" in accordance with the rights set forth at DFARS 252.227-7013(b)(3), Technical Data-Noncommercial Items, and NAVTEQ Data delivered or otherwise furnished with "Limited Rights" shall be marked with the "Limited Rights Notice" set forth at DFARS 252.227-7013(f)(3), and shall be treated in accordance with such Notice and; (ii) for civilian agency acquisitions, the NAV-TEQ Data is licensed in accordance with the rights set forth at FAR 52.227-14(g)(1), Rights in Data-General (Protection of limited rights data and computer software). In the event that the Contracting Officer requires the delivery of limited rights NAVTEQ Data that has been withheld or would otherwise be withholdable in accordance with FAR  $52.227-14(g)(1)$ , the NAVTEQ Data is licensed with "Limited Rights" as set forth in the "Limited Rights Notice" at FAR  $52.227-14(g)(2)$  (Alternate II), which shall be affixed to the NAVTEQ Data and the NAVTEQ Data shall be treated in accordance with such Notice (which shall be marked on any reproduction of these data, in whole or in part).

If the Contracting Officer refuses to use either of the licenses cited in (i) or (ii), herein, the Contracting Officer must notify NAVTEQ prior to seeking additional or alternative rights in the NAVTEQ Data.

**Notes**

### **LOWRANCE ELECTRONICS FULL ONE-YEAR WARRANTY**

"We," "our," or "us" refers to LOWRANCE ELECTRONICS, INC., the manufacturer of this product. "You" or "your" refers to the first person who purchases this product as a consumer item for personal, family or household use.

We warrant this product against defects or malfunctions in materials and workmanship, and against failure to conform to this product's written specifications, all for one (1) year from the date of original purchase by you. WE MAKE NO OTHER EXPRESS WAR-RANTY OR REPRESENTATION OF ANY KIND WHATSOEVER CONCERNING THIS PRODUCT. Your remedies under this warranty will be available so long as you can show in a reasonable manner that any defect or malfunction in materials or workmanship, or any non-conformity with the product's written specifications, occurred within one year from the date of your original purchase, which must be substantiated by a dated sales receipt or sales slip. Any such defect, malfunction, or non-conformity which occurs within one year from your original purchase date will either be repaired without charge or be replaced with a new product identical or reasonably equivalent to this product, at our option, within a reasonable time after our receipt of the product. If such defect, malfunction, or non-conformity remains after a reasonable number of attempts to repair by us, you may elect to obtain without charge a replacement of the product or a refund for the product. THIS REPAIR, OR REPLACEMENT OR REFUND (AS JUST DESCRIBED) IS THE EXCLUSIVE REMEDY AVAILABLE TO YOU AGAINST US FOR ANY DEFECT, MALFUNCTION, OR NON-CONFORMITY CONCERNING THE PRODUCT OR FOR ANY LOSS OR DAMAGE RESULTING FROM ANY OTHER CAUSE WHATSOEVER. WE WILL NOT UNDER ANY CIRCUMSTANCES BE LIABLE TO ANYONE FOR ANY SPECIAL, CONSEQUENTIAL, INCIDENTAL, OR OTHER INDIRECT DAMAGE OF ANY KIND.

Some states do not allow the exclusion or limitation of incidental or consequential damages, so the above limitations or exclusions may not apply to you.

This warranty does NOT apply in the following circumstances: (1) when the product has been serviced or repaired by anyone other than us; (2) when the product has been connected, installed, combined, altered, adjusted, or handled in a manner other than according to the instructions furnished with the product; (3) when any serial number has been effaced, altered, or removed; or (4) when any defect, problem, loss, or damage has resulted from any accident, misuse, negligence, or carelessness, or from any failure to provide reasonable and necessary maintenance in accordance with the instructions of the owner's manual for the product.

We reserve the right to make changes or improvements in our products from time to time without incurring the obligation to install such improvements or changes on equipment or items previously manufactured.

This warranty gives you specific legal rights and you may also have other rights which may vary from state to state.

REMINDER: You must retain the sales slip or sales receipt proving the date of your original purchase in case warranty service is ever required.

> **LOWRANCE ELECTRONICS 12000 E. SKELLY DRIVE, TULSA, OK 74128 (800) 324-1356**

## **How to Obtain Service… …in the USA:**

We back your investment in quality products with quick, expert service and genuine Lowrance parts. If you're in the United States and you have technical, return or repair questions, please contact the Factory Customer Service Department. Before any product can be returned, you must call customer service to determine if a return is necessary. Many times, customer service can resolve your problem over the phone without sending your product to the factory. To call us, use the following toll-free number:

#### **800-324-1356**

8 a.m. to 5 p.m. Central Standard Time, M-F

*Lowrance Electronics may find it necessary to change or end our shipping policies, regulations, and special offers at any time. We reserve the right to do so without notice.* 

### **…in Canada:**

If you're in Canada and you have technical, return or repair questions, please contact the Factory Customer Service Department. Before any product can be returned, you must call customer service to determine if a return is necessary. Many times, customer service can resolve your problem over the phone without sending your product to the factory. To call us, use the following toll-free number:

### **800-661-3983**

**905-629-1614 (not toll-free)**

8 a.m. to 5 p.m. Eastern Standard Time, M-F

### **…outside Canada and the USA:**

If you have technical, return or repair questions, contact the dealer in the country where you purchased your unit. To locate a dealer near you, visit our web site, www.lowrance.com and look for the Dealer Locator.

# **Accessory Ordering Information for all countries**

To order Lowrance GPS accessories, please contact:

**1)** Your local sporting goods, marine, aviation, automobile or consumer electronics store. Most quality dealers that handle outdoor electronic equipment or other consumer electronics should be able to assist you with these items.

To locate a Lowrance dealer near you, visit our web site, and look for the Dealer Locator (www.lowrance.com/support/dealerlocator). Or, you can consult your telephone directory for listings.

**2)** U.S. customers: LEI Extras Inc., PO Box 129, Catoosa, OK 74015-0129 Call 1-800-324-0045 or visit our web site www.lei-extras.com.

**3)** Canadian customers can write:

Lowrance/Eagle Canada, 919 Matheson Blvd. E. Mississauga, Ontario L4W2R7 or fax 905-629-3118.

# **Shipping Information**

If it becomes necessary to send a product for repair or replacement, you must first receive a return authorization number from Customer Service. Products shipped without a return authorization will not be accepted. When shipping, we recommend you do the following:

**1.** Please do not ship the knobs or mounting bracket with your unit.

**2.** If you are sending a check for repair, please place your check in an envelope and tape it to the unit.

**3.** For proper testing, include a brief note with the product describing the problem. Be sure to include your name, return shipping address and a daytime telephone number. An e-mail address is optional but useful.

**4.** Pack the unit in a suitable size box with packing material to prevent any damage during shipping.

**5.** Write the Return Authorization (RA) number on the outside of the box underneath your return address.

**6.** For your security, you may want to insure the package through your shipping courier. Lowrance does not assume responsibility for goods lost or damaged in transit.

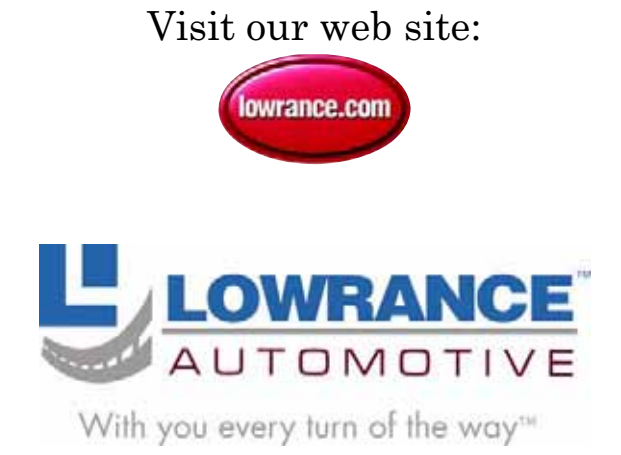

Lowrance Pub. 988-0160-191 © Copyright 2007 All Rights Reserved<br>
Printed in USA 020807 (Dowrance Electronics, Inc. Lowrance Electronics, Inc.